Per accedir al SAF és imprescindible fer **reserva prèvia VIA ONLINE** accedint amb un **ordinador o dispositiu mòbil** (smartphone o tauleta) a **[https://uab.deporsite.net](https://uab.deporsite.net/)** (recomanem utilitzar el navegador Google Chrome) o a través de l'**app BH GYMLOOP**.

 $S_{\text{A}}$  ;

Podràs fer **reserves des de 48 h abans del seu inici** per a 1 espai esportiu i per a 1 sessió d'activitat dirigida disponibles. Un cop iniciat el temps d'aquesta reserva, podràs fer-ne **una segona**, en funció de la disponibilitat.

Et facilitem els exemples de reserves fetes per ordinador. El procés a seguir és equivalent per a qualsevol altre recurs i dispositiu mòbil. **[Cal que llegeixis les condicions de reserva](#page-25-0)**.

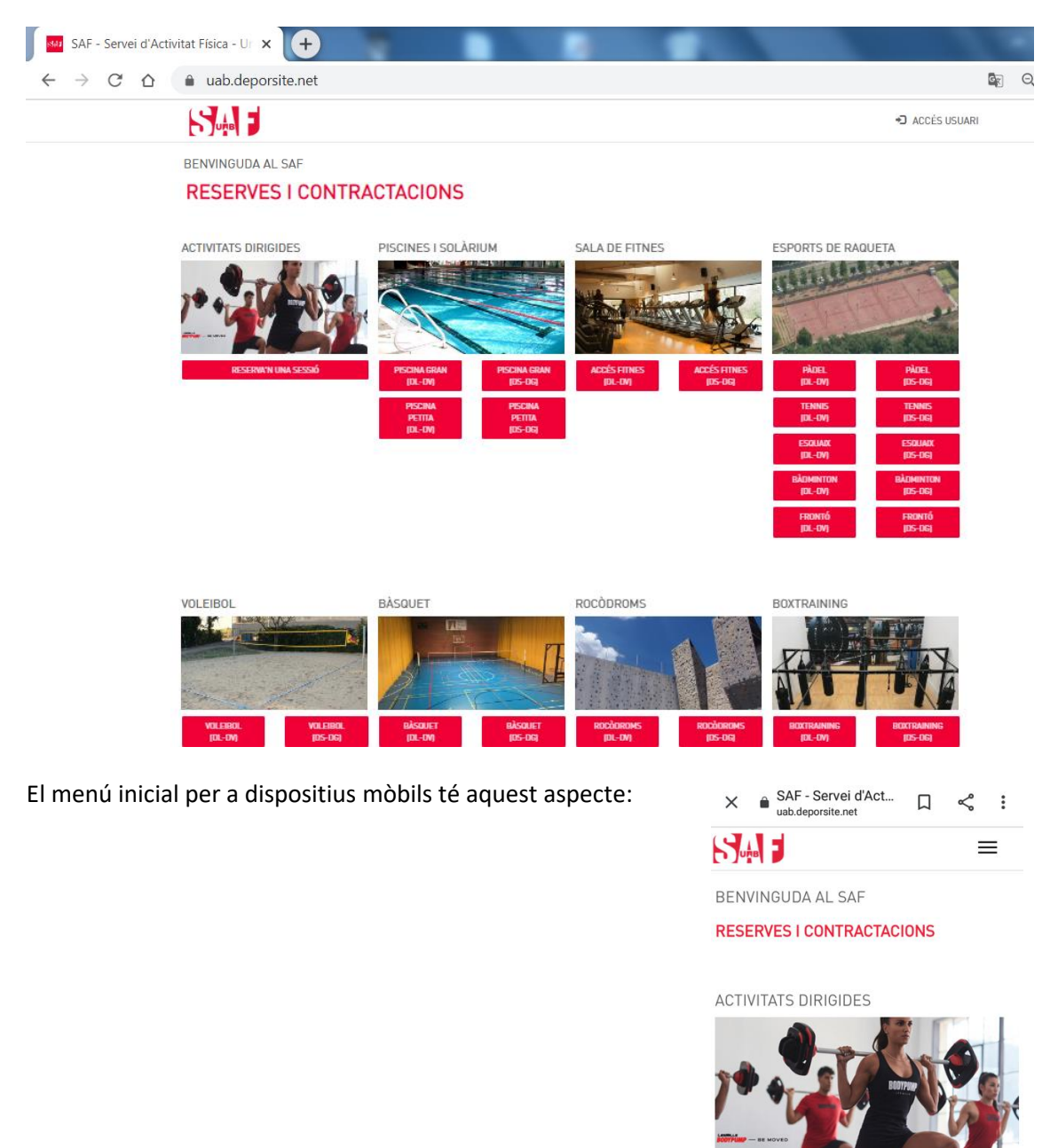

PISCINES I SOLÀRIUM

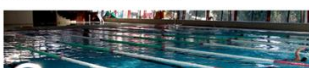

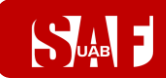

### **ÍNDEX**

#### **[RESERVES D'ESPAIS ESPORTIUS](#page-2-0)**

**[RESERVES PER JUGAR A ESPORTS \(tennis, pickleball, pàdel, pàdbol,](#page-7-0)  esquaix, court soccer, bàdminton, futbol, [voleibol, vòlei platja,](#page-7-0) bàsquet o tennis taula)**

**RESERVES PER A PISCINA, [SALA FITNES, ROCÒDROMS, ESPAI DE](#page-6-0)  CAL·LISTÈNIA, ZONA BARBELL, [SALA BOXTRAINING O CYCLING](#page-6-0)**

**[RESERVES PER A SUIFFLAND](#page-10-0)**

**[RESERVES DE SESSIONS D'ACTIVITATS DIRIGIDES](#page-17-0)**

**[COM CREAR AUTORITZATS PER AGILITZAR LES RESERVES D'ESPAIS ESPORTIUS](#page-21-0)**

**[COM MODIFICAR O ANUL·LAR UNA RESERVA](#page-22-0)**

**[CONDICIONS DE LES RESERVES](#page-25-0)**

**[COM ACCEDIR EL PRIMER DIA AL SAF](#page-29-0)**

#### <span id="page-2-0"></span>**RESERVES D'ESPAIS ESPORTIUS**

La **part inicial de la reserva** és comuna per a qualsevol espai esportiu. Cal començar clicant al **botó vermell** corresponent a l'espai desitjat.

Un cop seleccionat l'espai, has de **buscar el dia** pel qual vols fer la reserva (**des de 48 h fins a 30 minuts abans que aquesta finalitzi)** i seleccionar **l'hora en què vols accedir-hi**, segons la disponibilitat.

➔ Les franges en **gris clar estan disponibles**, les **gris fosc o vermell no** es poden reservar.

➔ En passar per sobre d'una franja disponible, **l'hora es destaca en color verd**.

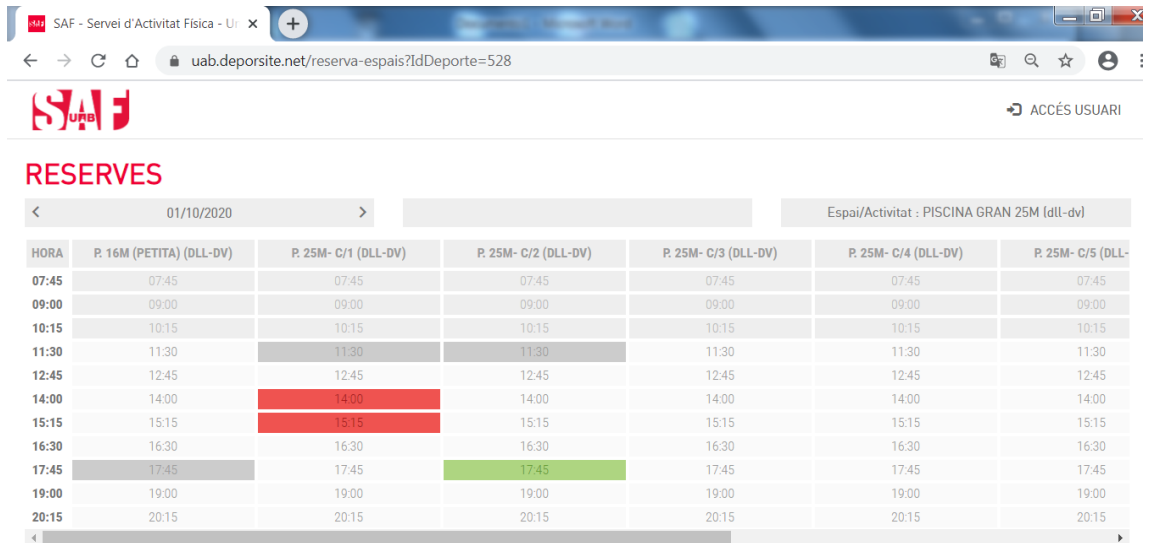

En clicar a sobre de la franja verda **inicial** del **dia i hora en què accediràs al SAF**, apareix una finestra amb la descripció de la reserva i una durada preestablerta de 75 minuts (o 60 minuts si és al poliesportiu o 40 minuts si és per a la zona Suiffland).

Cal **clicar a sobre del botó on posa 75'/60'/40'** per continuar amb el procés de reserva.

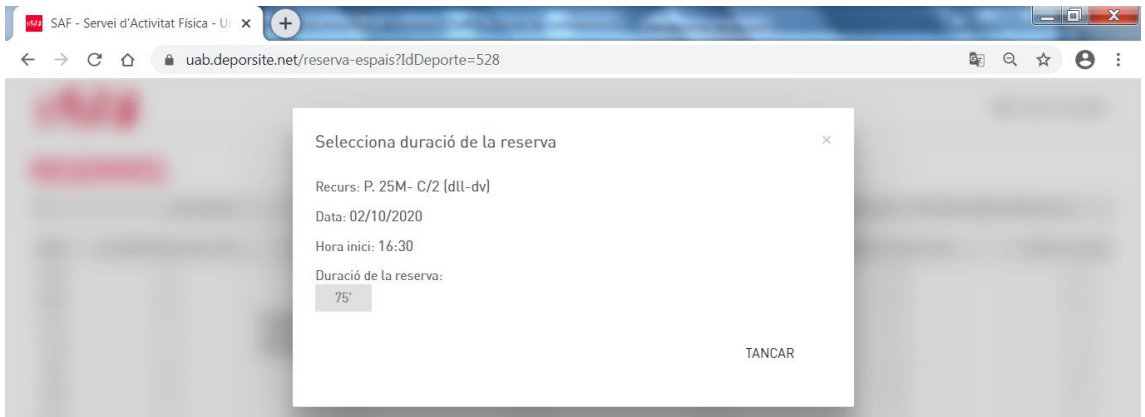

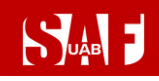

➔ Si la reserva és per jugar un esport **(tennis, pickleball, pàdel, pàdbol, esquaix, court soccer, bàdminton, futbol, voleibol, bàsquet o tennis taula)**, cal seleccionar el **n. de jugadors**.

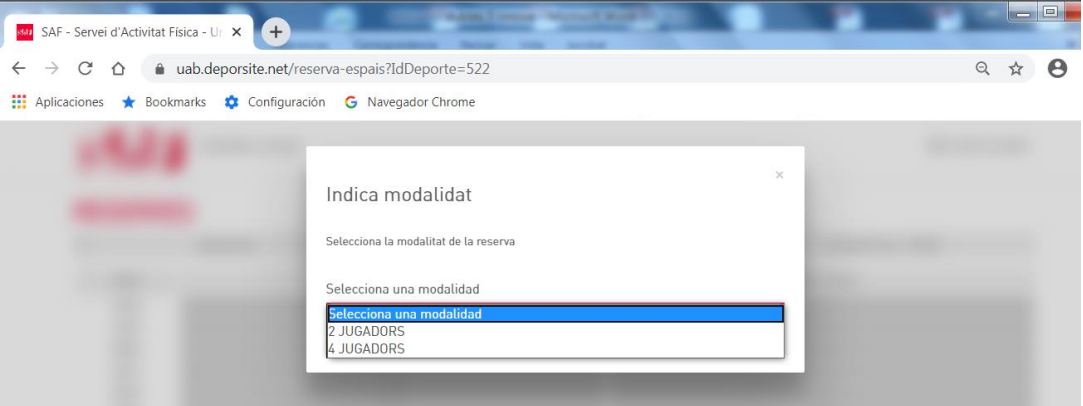

➔ Si la reserva que estàs fent és per accedir a **piscina, sala fitnes, rocòdroms, espai de cal·listènia, zona Barbell o a sala Boxtraining o Cycling**, no caldrà fer el pas anterior.

Ara cal fer el pas d**'identificar-te** amb les credencials del compte d'usuari que has de fer servir per accedir al teu **espai privat de SAF Online:**

- ➢ Usuari = **número de NIF amb lletra o NIE**
- ➢ Clau = **la teva contrasenya de SAF Online**

I fer clic sobre el botó **ACCEDIR**.

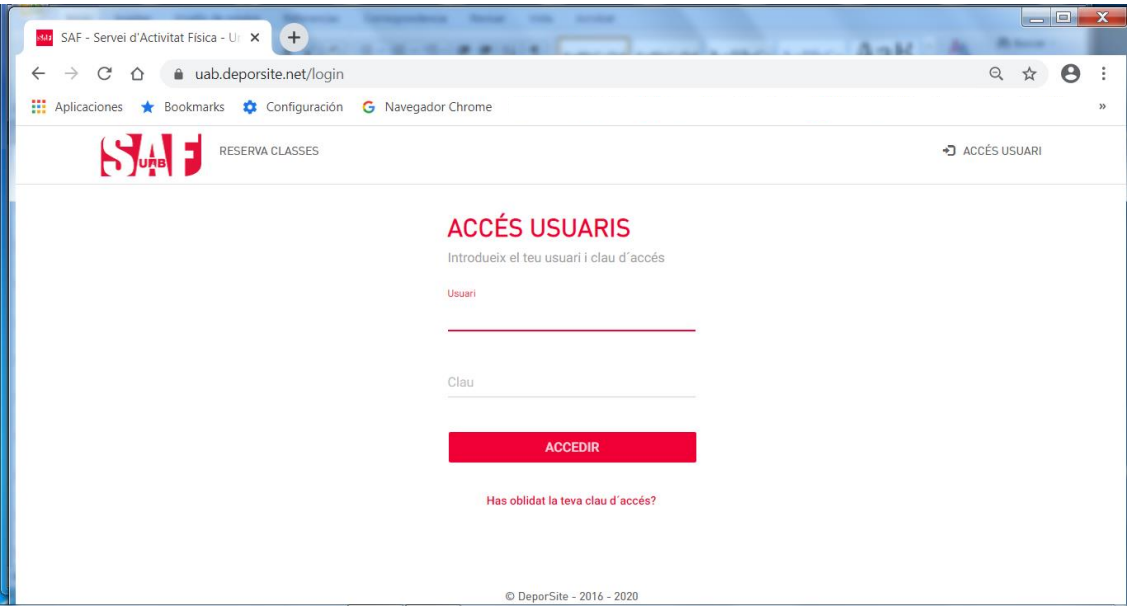

➔ Si **has oblidat la teva clau d'accés**, pots fer clic a **l'enllaç que hi ha a sota** del botó ACCEDIR per recuperar-la. Caldrà que escriguis la **mateixa adreça de correu electrònic** que ens vas donar en el moment de donar-te d'alta al SAF i se t'enviarà automàticament un missatge per aconseguir la clau. Si no t'arriba el correu, no en

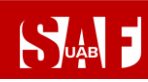

tens o aquest no consta a la base de dades, pots demanar ajut escrivint a [saf.usuaris@uab.cat.](mailto:saf.usuaris@uab.cat)

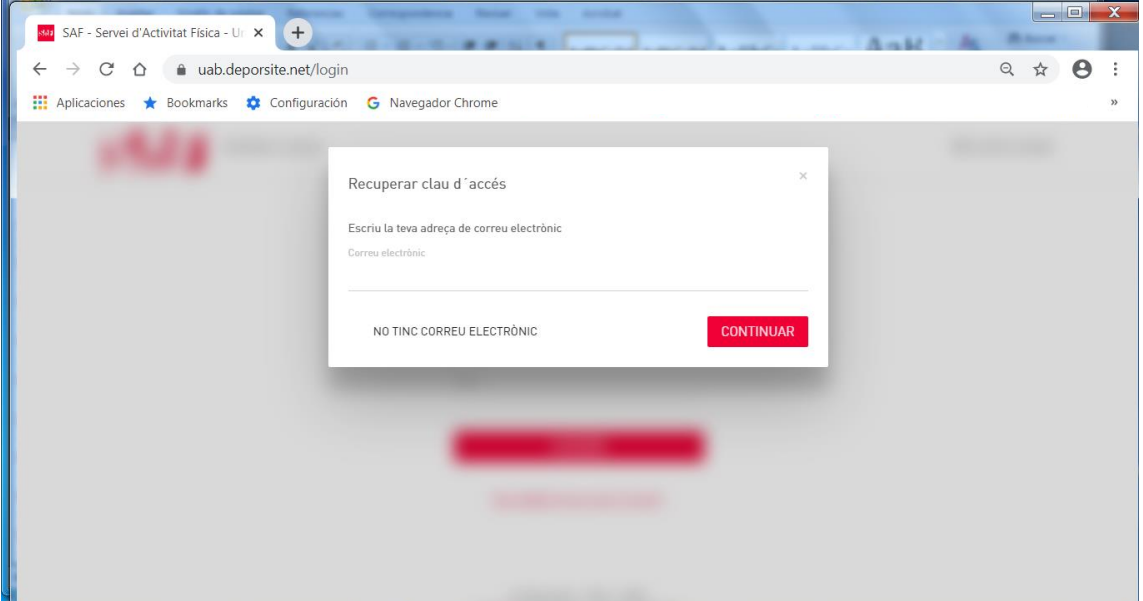

➔ Si tens **infants associats al teu compte d'usuari amb el teu número de NIF o NIE**, quan emplenis les dades et demanarà que **identifiquis amb la data de naixement** per **quin usuari vols fer la reserva**. Caldrà que introdueixis novament l'usuari, la clau i la data de naixement. Un cop triat l'usuari, podràs continuar el procés de reserva normalment.

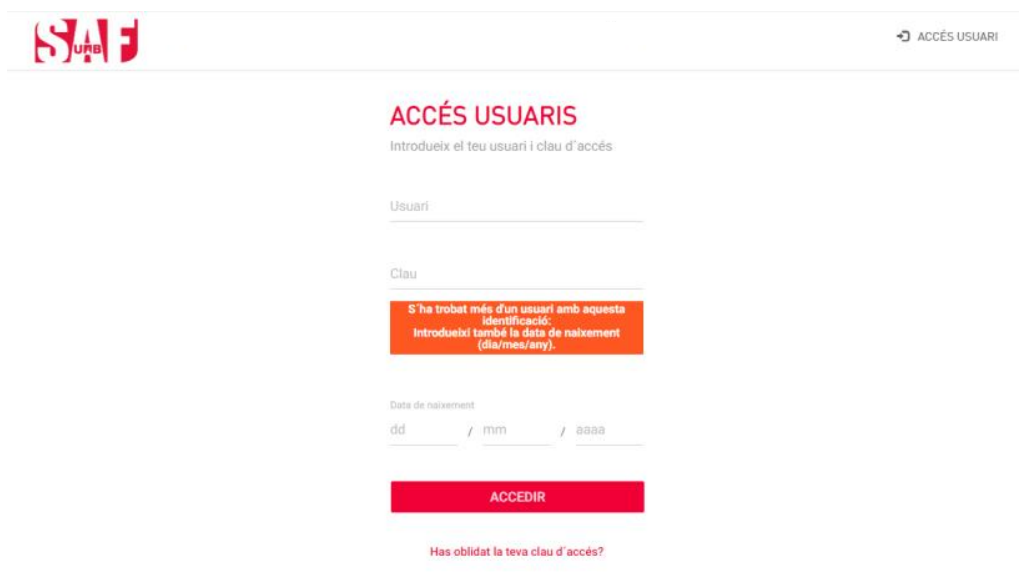

A partir del moment en què ja has entrat les credencials, el procés de reserva difereix si és per jugar a un esport (tennis, pàdel, esquaix , bàdminton, futbol, voleibol o bàsquet) o per accedir a piscina, sala fitnes, rocòdroms, espai de cal·listènia, zona Barbell, sala Boxtraining o Cycling. **Selecciona a continuació l'enllaç de l'espai esportiu que vols reservar:**

➢ **[Consulta aquí com continuar si vols accedir a piscina,](#page-6-0) sala fitnes, rocòdroms, espai de cal·listènia, zona Barbell [o sala de Boxtraining o de Cycling](#page-6-0)**

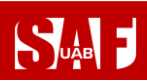

➢ **[Consulta aquí com continuar si vols fer una reserva per jugar un esport \(tennis,](#page-7-0)  pickleball, pàdel, [pàdbol, esquaix, court soccer, bàdminton, futbol, voleibol,](#page-7-0) bàsquet [o tennis taula\)](#page-7-0)**

➢ **[Consulta aquí com continuar si vols fer ús de la zona Suiffland a la sala fitnes](#page-10-0)**

<span id="page-6-0"></span>**RESERVES PISCINA/SALA** 

 $N_{\mathbb{A}}$  J

**FITNES/ROCÒDROMS/CAL·LISTÈNIA/BARBELL/BOXTRAINING/CYCLING**

Després de completar correctament la identificació, apareixeran les **[condicions establertes per](#page-25-0)  [a les reserves](#page-25-0)**, on has de marcar la casella **ACCEPTO** perquè s'activi el botó per **CONTINUAR**.

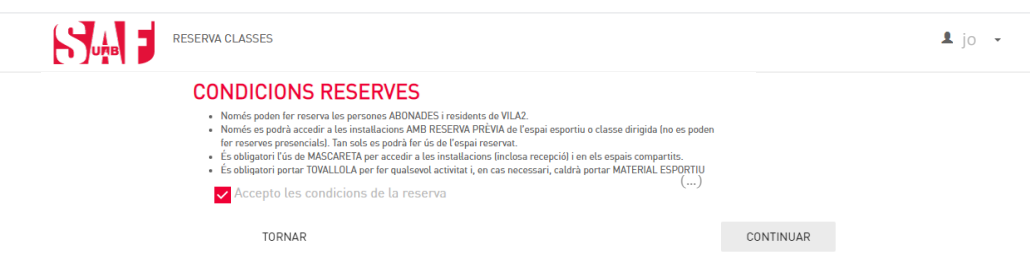

- I, finalment, es mostrarà un **resum de la reserva** (dia, hora, durada, recurs).
	- → Revisa que totes les dades de la reserva siguin correctes. Si no és així, clica al botó **ENRERE** i torna a seleccionar la data, hora o recurs que vols reservar.
	- ➔ **IMPORTANT:** Si les dades són correctes, **acaba el procés fent clic a la barra RESERVAR**.

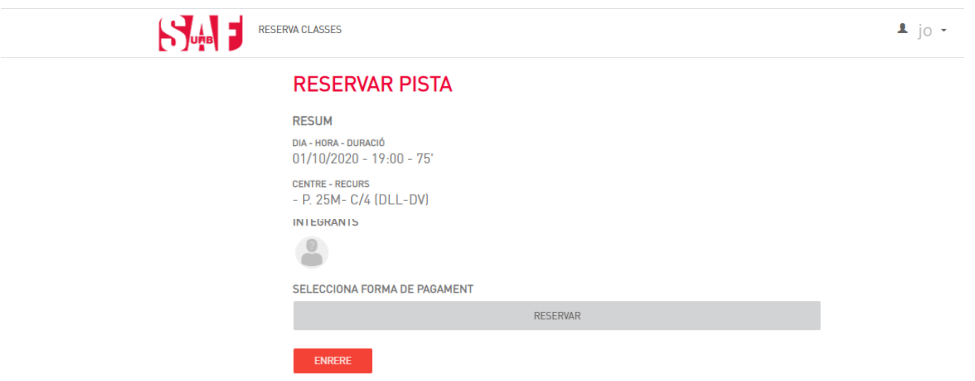

Es mostrarà una pantalla amb el missatge en verd: **Procés realitzat amb èxit** i t'arribarà un correu electrònic de reserva realitzada. Ja tens la reserva feta! Per sortir, fes clic a la part superior dreta on apareix el teu nom i selecciona **TANCAR SESSIÓ**.

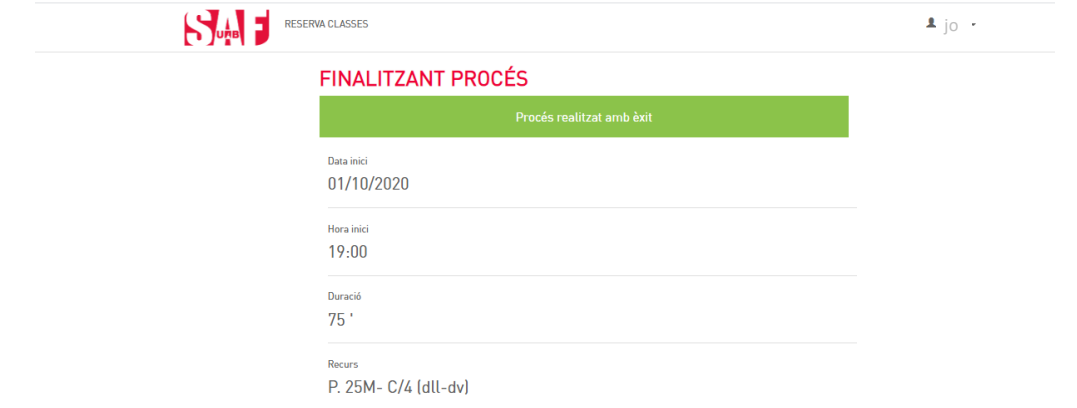

- ➢ **IMPORTANT! [Clica aquí per saber què cal fer per accedir al SAF el primer dia](#page-29-0)**
- ➢ **[Clica aquí si necessites modificar o anul·lar la reserva](#page-22-0) (fins a 1 min –reserves individuals- o 2 h –esports d'equip o en parella- abans de l'inici)**

# $S_{\text{obs}}$  J

<span id="page-7-0"></span>**RESERVES DE TENNIS, PICKLEBALL, PÀDEL, PÀDBOL, ESQUAIX, COURT SOCCER, BÀDMINTON, FUTBOL, VOLEIBOL, BÀSQUET I TENNIS TAULA**

Un cop indicada la modalitat, cal afegir qui seran els **altres jugadors** per a la mateixa reserva per poder continuar. Consulta com crear jugadors favorits amb l'opció **[AUTORITZATS](#page-21-0)**.

- ➔ Les reserves de **pàdel/pàdbol de dl-dv a partir de les 18.30 h** han de ser de **4 jugadors** (tots abonats) i no podran fer-les menors de 14 anys (si vol venir un menor, cal reservar al 935811934).
- ➔ Per a les **reserves de bàsquet**, si el nombre de jugadors és d**'1 a 5** la reserva es fa per a **mitja pista**. **A partir de 6** jugadors, es reserva la **pista sencera**.
- ➔ Per afegir la resta de jugadors, cal fer-ho **d'un en un** arrossegant fins a les caselles **AFEGIR INTEGRANT A AQUESTA RESERVA** els noms de les persones que t'han autoritzat i que t'apareixen a sota de la columna **AUTORITZATS** o bé **clicant a sobre de les caselles d'AFEGIR INTEGRANT i buscant els MEMBRES per NIF amb lletra**.
- ➔ Els identificarà i mostrarà el nom amb un símbol **+** en un cercle al costat dret. Cal clicar al símbol**+** per afegir cada jugador.
- ➔ Es farà una **única reserva** per a tot el grup.

Exemple amb 2 jugadors (buscant integrant per NIF):

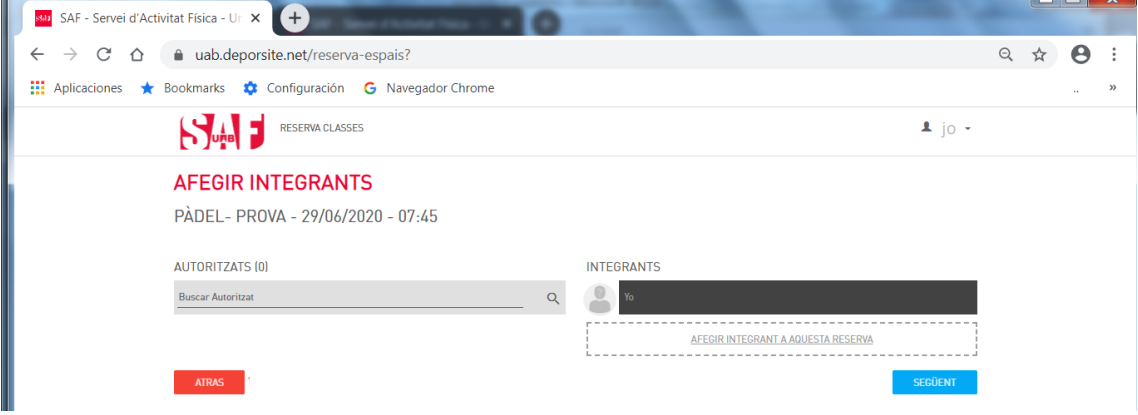

## $S_{4}$  J

## MANUAL DE RESERVES DEL SAF

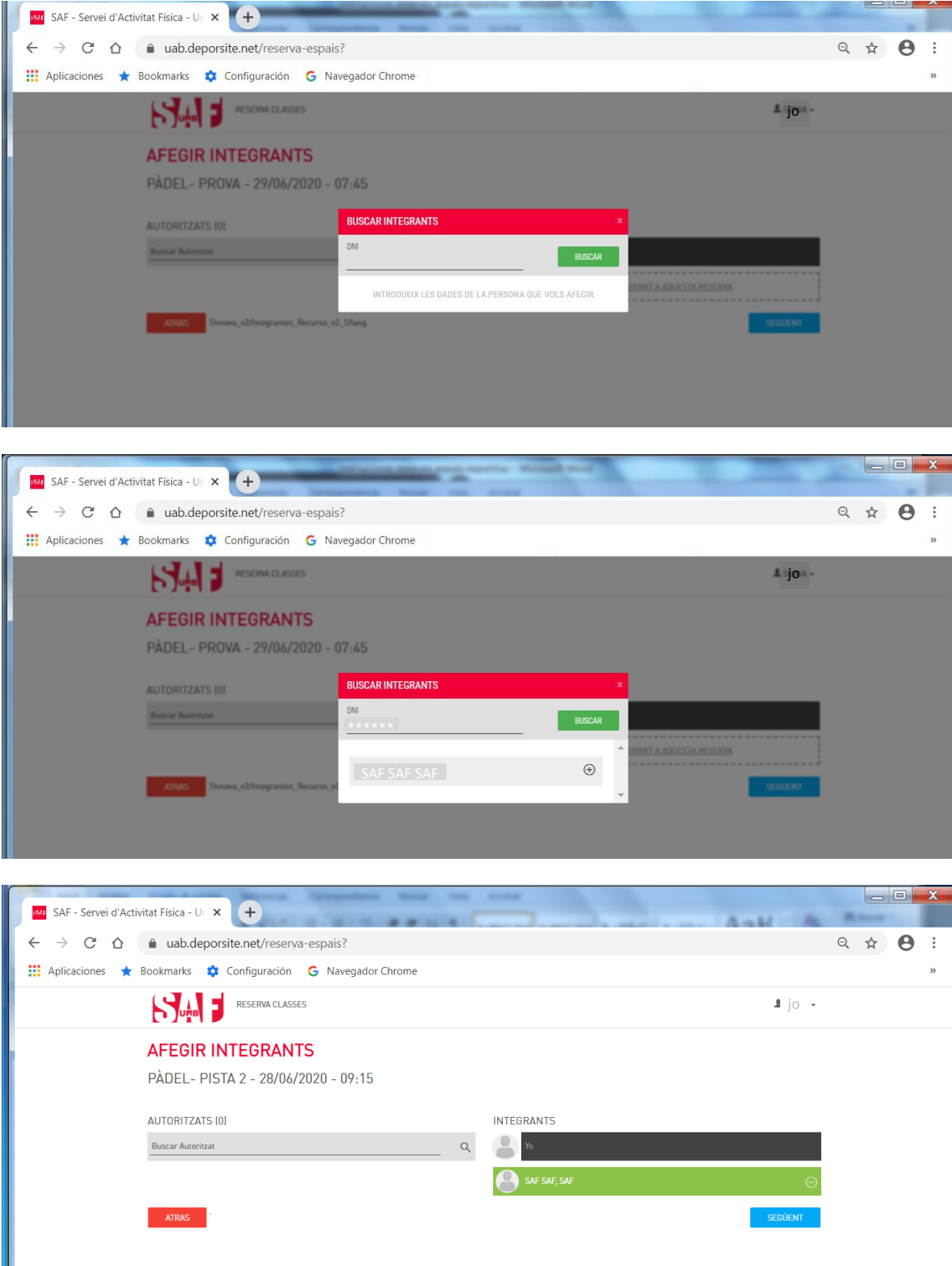

Una vegada afegits els noms de la resta de jugadors i que tots apareguin a la columna dreta marcats en verd, cal clicar al botó **SEGÜENT**.

Apareixeran les **[condicions establertes per a les reserves](#page-25-0)**, on caldrà marcar la casella **ACCEPTO** perquè s'activi el botó per **CONTINUAR**.

## $S_{4}$  MANUAL DE RESERVES DEL SAF **May SAF - Servei d'Activitat Física - Ur** X **+**  $\leftarrow$   $\rightarrow$  C'  $\hat{\Omega}$  a uab.deporsite.net/reserva-espais? Aplicaciones \* Bookmarks \* Configuración G Navegador Chrome **NUTE** RESERVACLASSES  $\perp$  jo  $\cdot$ **CONDICIONS RESSERVES**<br>
• Només poden for reserva les persones ABOMADES i residente de VILA2.<br>
• Només es poden de reserva presentable la mendalectors AME RESERVA PRÉVIA de l'espai espectiu o classe dirigida (no es poden **CONDICIONS RESERVES** ✔ Accepto les condicions de la reserva TORNAR CONTINUAR

I, finalment, es mostrarà **un resum de la reserva** (dia, hora, durada, recurs, nombre d'integrants).

- → Revisa que totes les dades de la reserva siguin correctes. Si no és així, clica al botó **ENRERE** i torna a seleccionar la data, hora, recurs o integrants adients.
- ➔ **IMPORTANT:** Si les dades són correctes, **acaba el procés fent clic a la barra RESERVAR**.

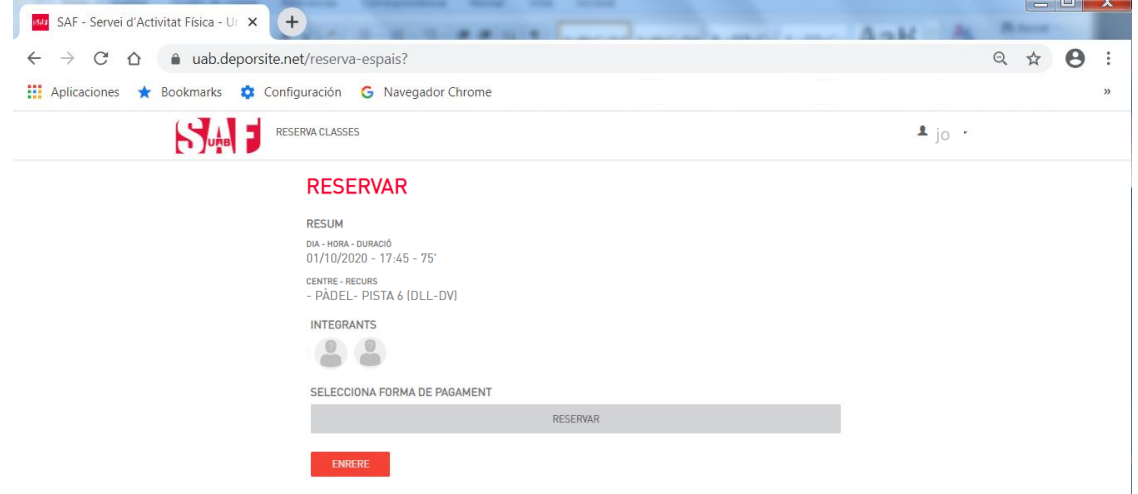

Finalment, es mostrarà una pantalla amb el missatge en verd: **Procés realitzat amb èxit** i t'arribarà un correu electrònic de reserva realitzada.

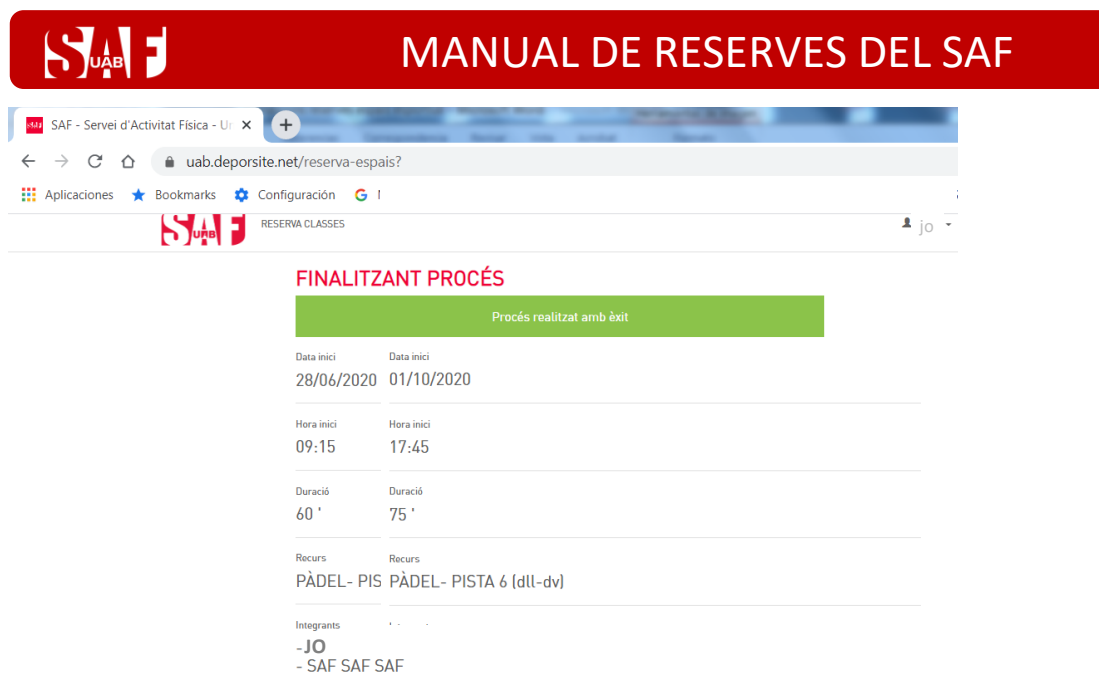

Ja tens la reserva feta! *ATENCIÓ: Si necessites enllumenat artificial, caldrà que sol·licitis la seva activació a recepció a l'entrada a les instal·lacions i en realitzis el pagament (amb targeta bancària o per domiciliació).*

Per sortir, fes clic a la part superior dreta on apareix el teu nom i selecciona **TANCAR SESSIÓ**.

- ➢ **IMPORTANT! [Clica aquí per saber què cal fer per accedir al SAF el primer dia](#page-29-0)**
- ➢ **[Clica aquí si necessites modificar o anul·lar la reserva](#page-22-0) (fins a 1 min –reserves individuals- o 2 h –esports d'equip o en parella- abans de l'inici)**

<span id="page-10-0"></span>**RESERVES PER A FER ÚS DE LA ZONA SUIFFLAND: 1r) reserva d'entrenament + 2n) reserva d'espai**

Abans de continuar amb el procés de reserva de l'espai, cal reservar l'entrenament per a confirmar que està disponible el dia i hora desitjats. Segueix aquestes instruccions i continua després amb la reserva al punt 2.

**1) RESERVA L'ENTRENAMENT SUIFFLAND: registre/login + reserva de l'entrenament**

Per a poder fer la reserva de l'entrenament, caldrà que et REGISTRIS i et CREÏS UN USUARI a l'app Suiffland seguint aquestes instruccions. Si ja tens l'usuari creat, només hauràs de fer els passos 1, 2 i 9.

**a. REGISTRE/LOGIN**

1- Entra [a https://www.suiffland.com/app/login](https://www.suiffland.com/app/login)

2- Registra-t'hi o introdueix les dades del teu compte d'usuari si ja t'hi has registrat anteriorment.

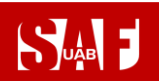

3 . Introdueix les dades que et demana el procés de registre.

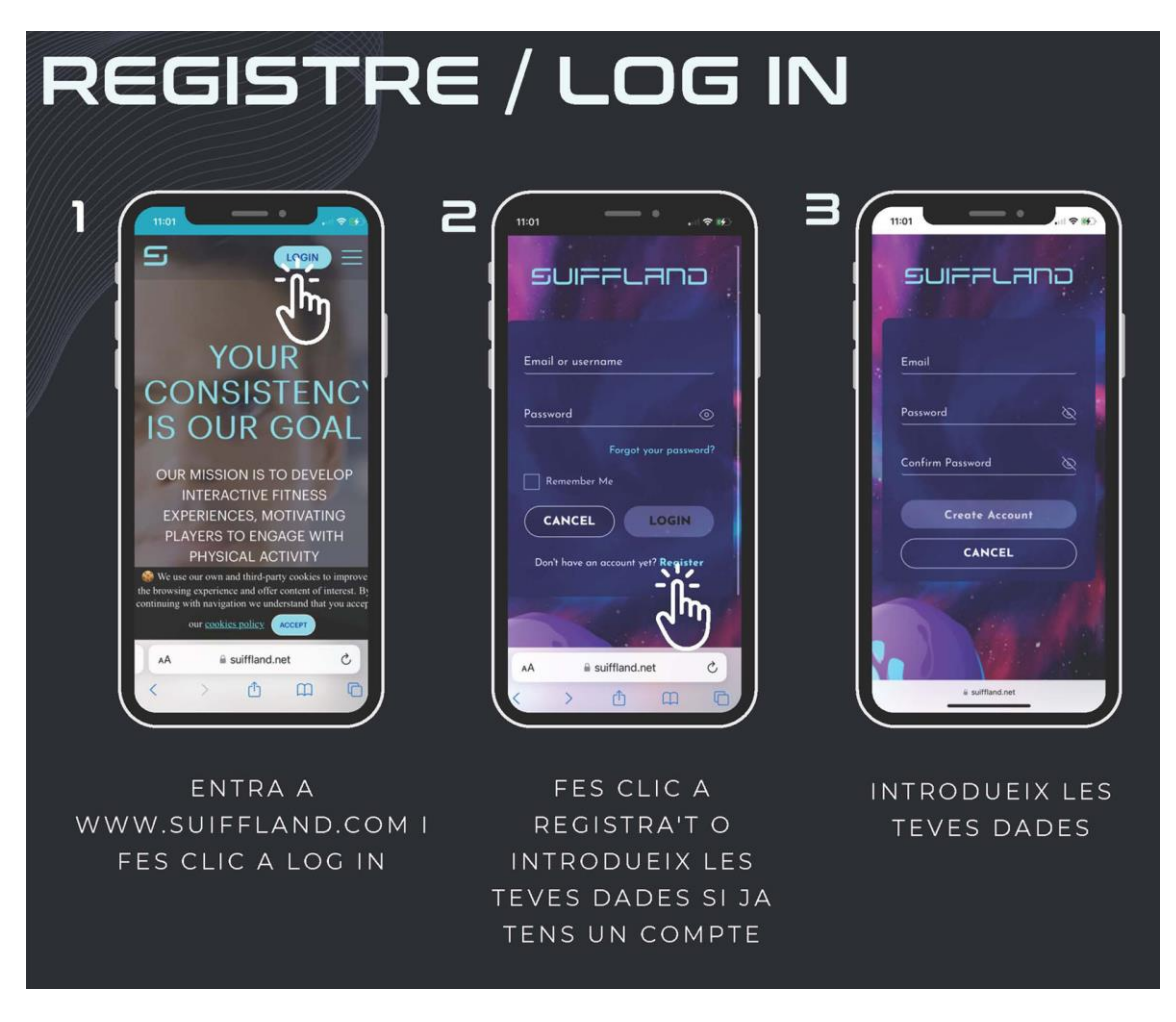

4 – Verifica la teva adreça de correu electrònic a través de l'email que hauràs rebut.

5- Fes l'enquesta inicial per a crear el teu perfil.

6 – Tria el centre (UAB Fitness)

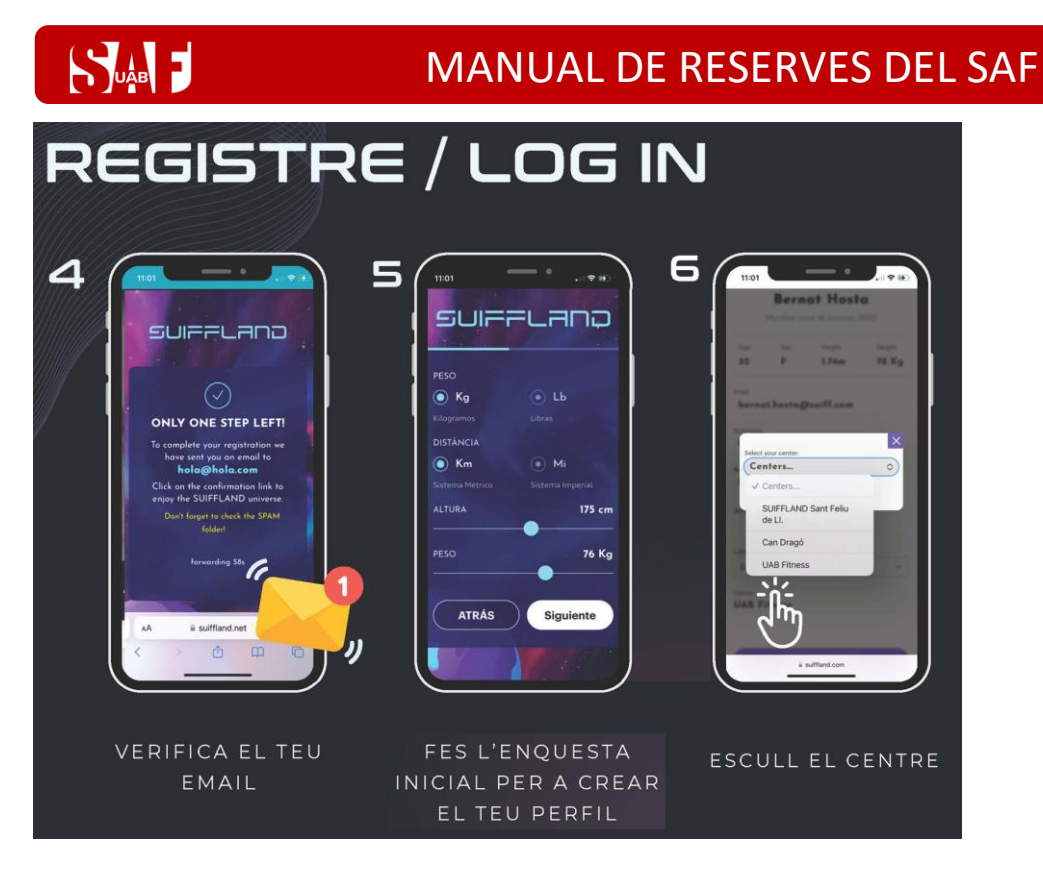

- 7 Revisa que les teves dades siguin correctes
- 8 Ves al dashboard

9 – Fes clic a Explorar per a buscar el teu primer entrenament o la teva sessió corresponent. Un cop creat un usuari, apareix la missió TUTORIAL. És imprescindible fer-la per a conèixer l'entrenament i per a poder prendre les mètriques per a posteriorment personalitzar l'entrenament de forma acurada. No es podrà començar un mètode d'entrenament sense haver fet el Tutorial.

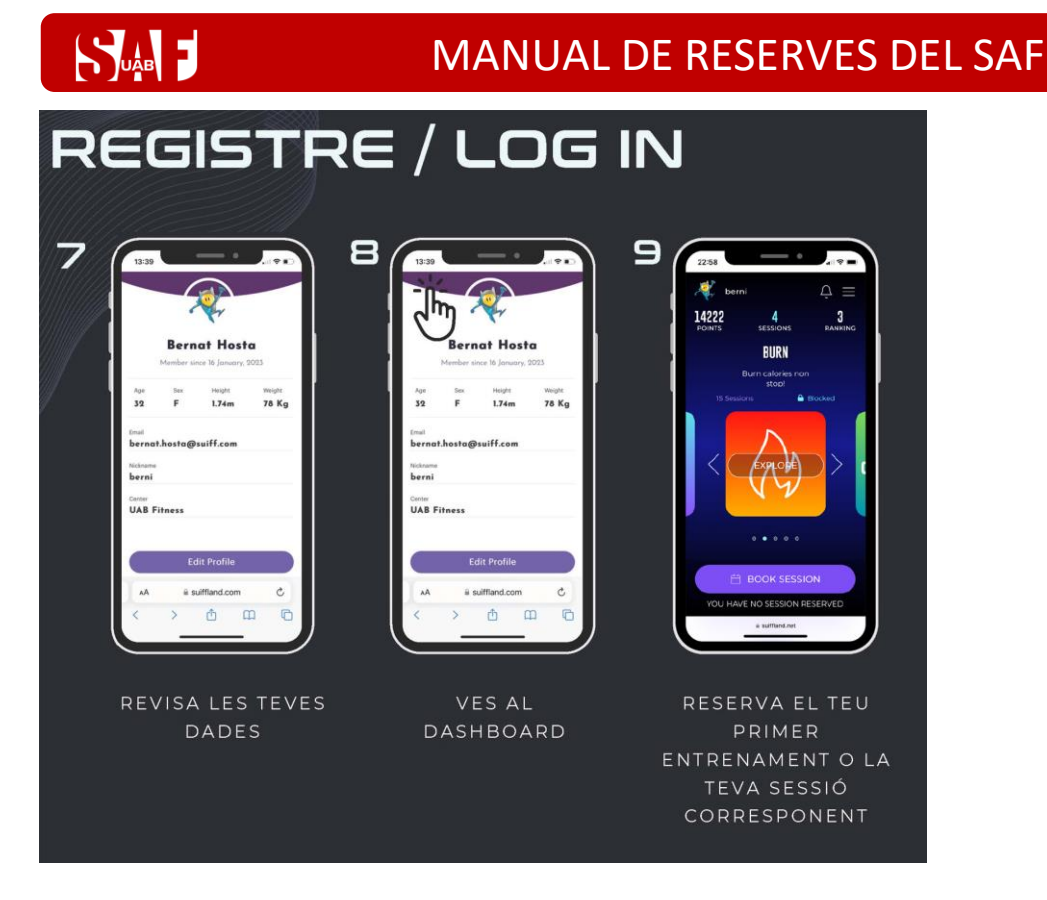

- **b. RESERVA L'ENTRENAMENT**
- 1 i 2 Selecciona el sistema d'entrenament i reserva la sessió.
- 3 Selecciona el dia en què has reservat la zona Suiffland en la plataforma de reserves del SAF.

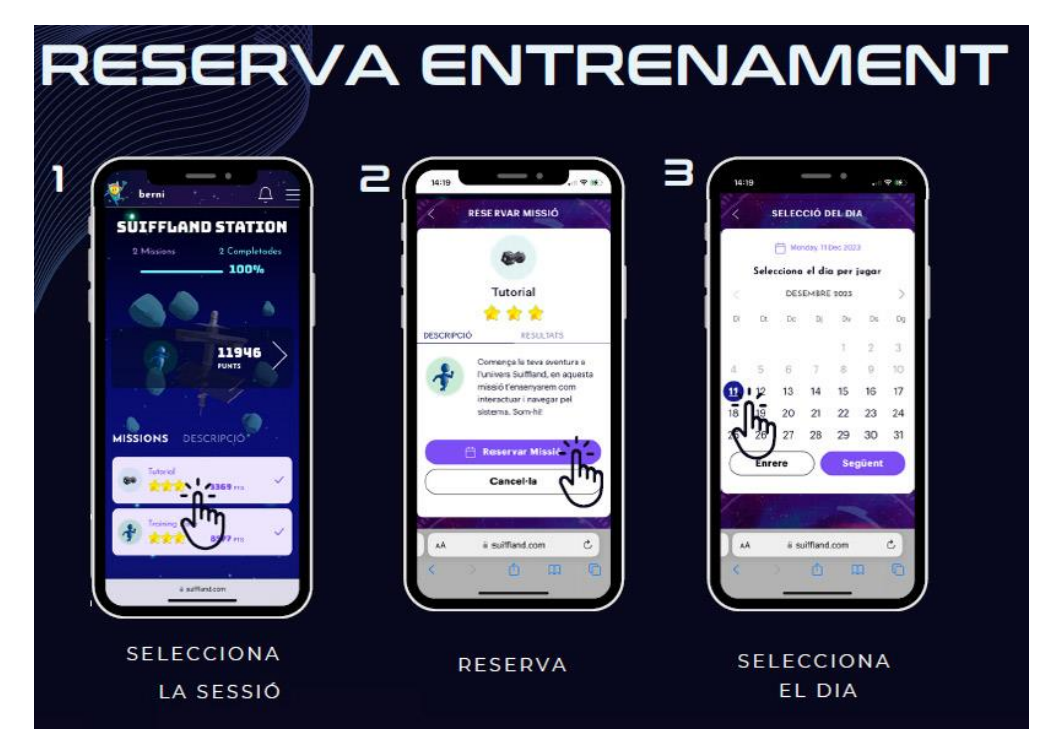

4 - Tria la mateixa hora en què has reservat la zona Suiffland

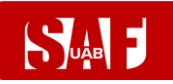

5 i 6 – Confirma la reserva. Aquestes són les **[condicions específiques de les](#page-27-0) reserves [d'entrenaments Suiffland](#page-27-0).**

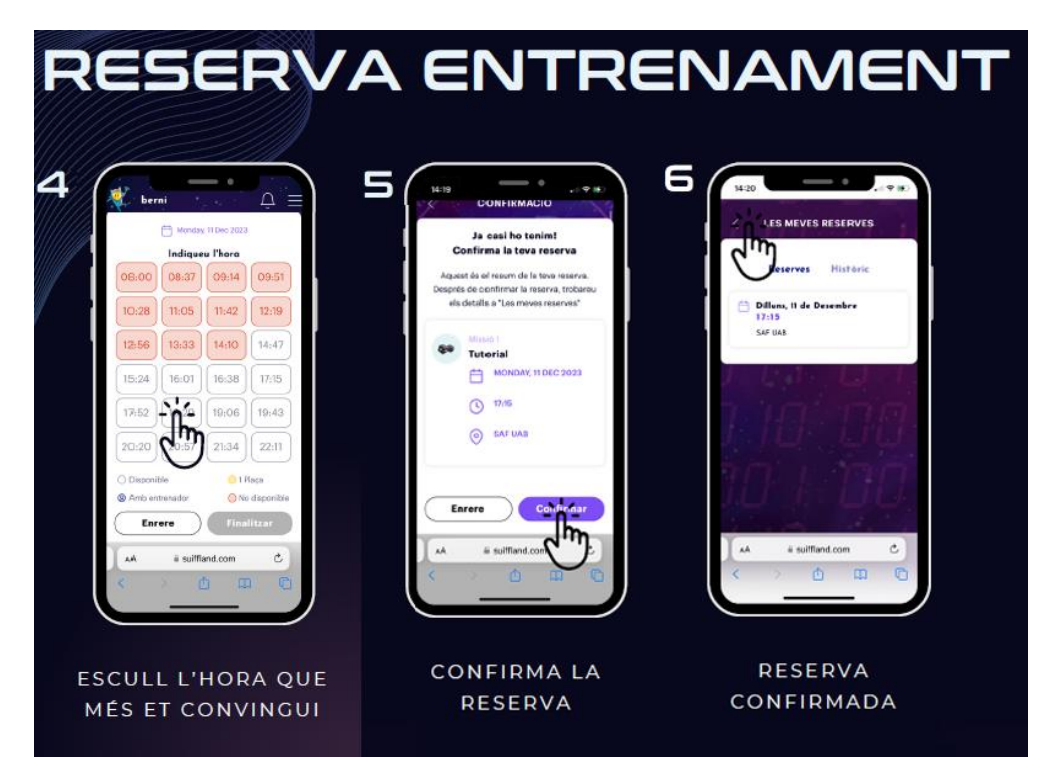

- 7 Tindràs l'opció de gestionar la reserva, si et cal, al botó Reserves. Recorda que si finalment no pots assistir a l'entrenament, et caldrà anul·lar les 2 reserves, la de l'entrenament i la de l'espai a les 2 plataformes corresponents.
- **8** i 9 Quan el dia i hora triats estiguis a l'estació d'entrenament Suiffland, podràs escanejar amb el teu mòbil el teu QR personal que apareixerà a la pantalla de l'estació corresponent i començar la missió o entrenament. **Un cop l'escanegis, hauràs de tornar a iniciar sessió i donar-li a COMENÇAR MISSIÓ.**

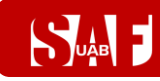

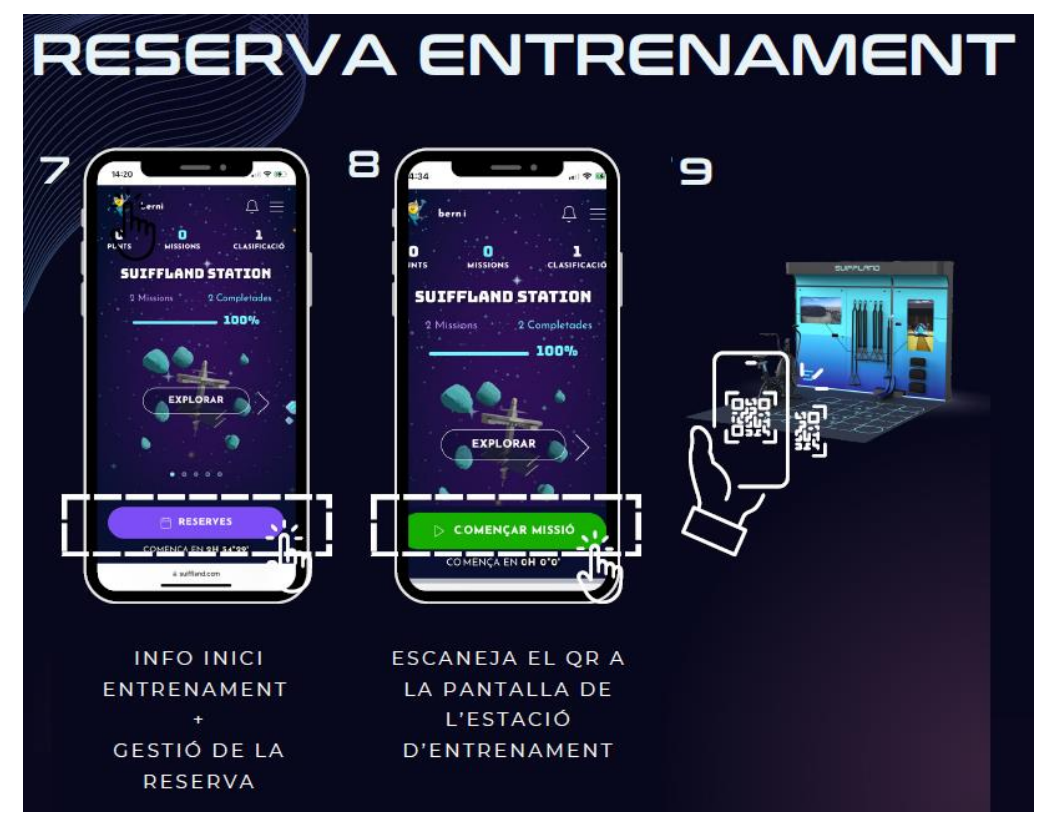

**2) ACABA LA RESERVA L'ESPAI DE LA ZONA SUIFFLAND**

Després d'haver completar correctament la identificació, apareixeran les **[condicions](#page-25-0)  [establertes per a les reserves](#page-25-0)**, on has de marcar la casella **ACCEPTO** perquè s'activi el botó per **CONTINUAR**.

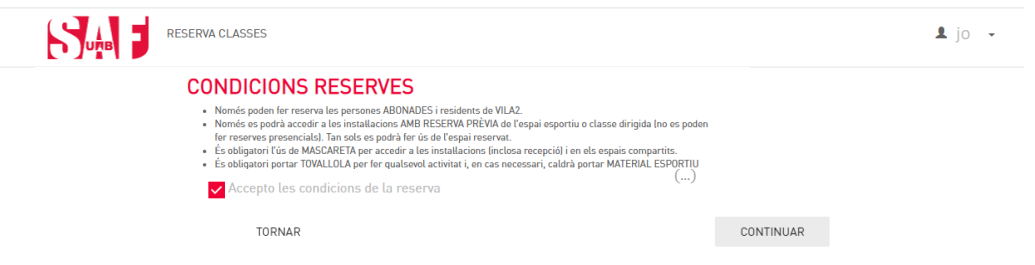

Es mostrarà un **resum de la reserva** (dia, hora, durada, recurs).

- → Revisa que totes les dades de la reserva siguin correctes. Si no és així, clica al botó **ENRERE** i torna a seleccionar la data, hora o recurs que vols reservar.
- ➔ **IMPORTANT:** Si les dades són correctes, **acaba el 1r procés de reserva de l'espai fent clic a la barra RESERVAR**.

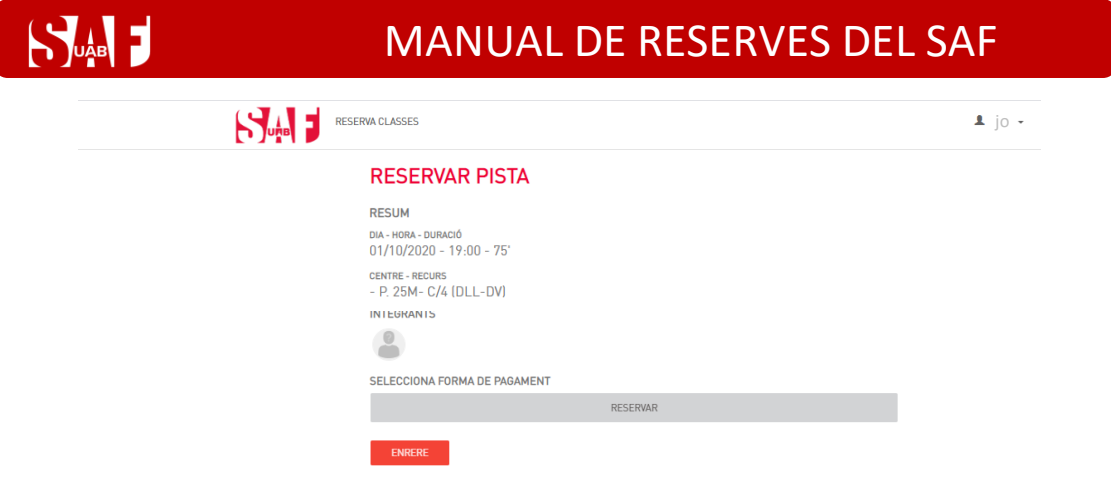

Es mostrarà una pantalla amb el missatge en verd: **Procés realitzat amb èxit** i t'arribarà un correu electrònic de reserva realitzada.

Per sortir de la reserva de l'espai, fes clic a la part superior dreta on apareix el teu nom i selecciona **TANCAR SESSIÓ**.

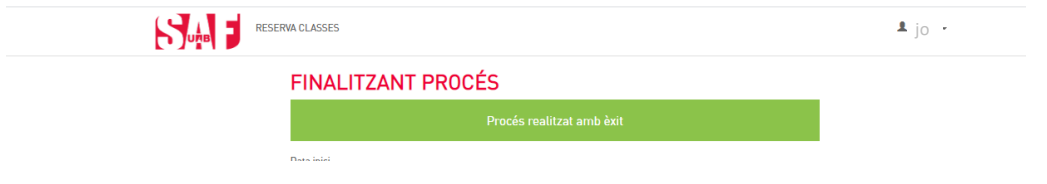

- ➢ **IMPORTANT! [Clica aquí per saber què cal fer per accedir al SAF el primer dia](#page-29-0)**
- ➢ **[Clica aquí si necessites modificar o anul·lar la reserva](#page-22-0) (fins a 1 min –reserves individuals- o 2 h –esports d'equip o en parella- abans de l'inici)**

#### <span id="page-17-0"></span>**RESERVES DE SESSIONS D'ACTIVITATS DIRIGIDES**

A la **pantalla inicial** veuràs la **graella d'activitats dirigides**. Cal començar fent clic a sobre de la teva selecció de **dia, hora i sessió en la qual** vols participar.

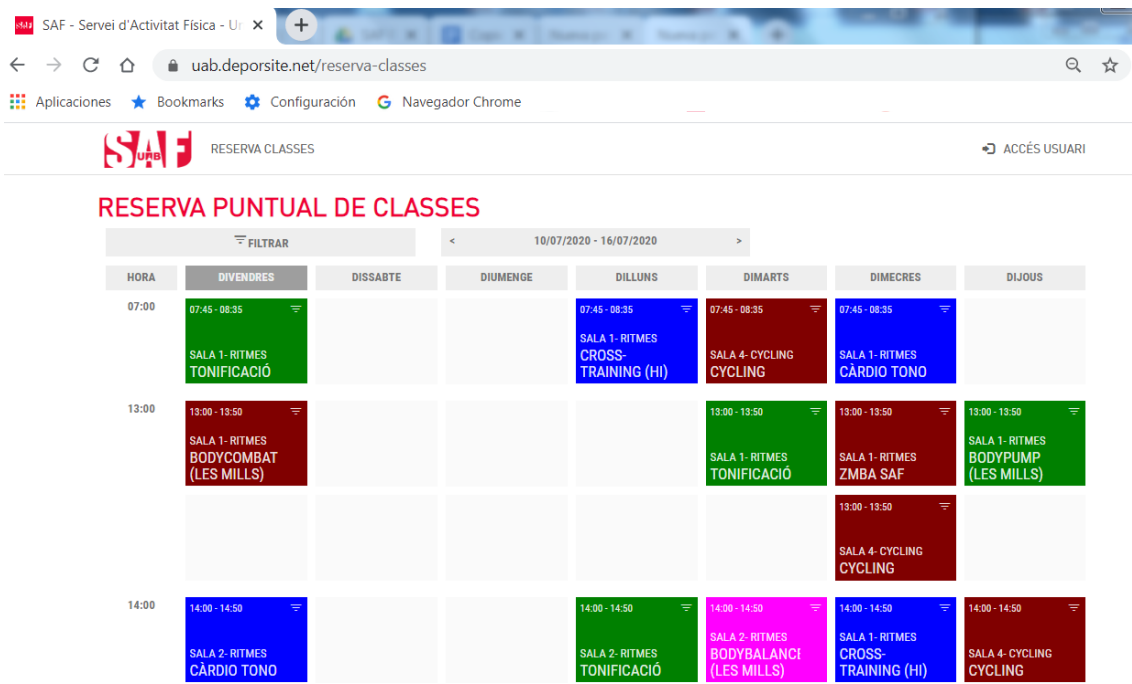

Podràs fer la reserva **des de 48 h fins a 1 min abans** de la sessió triada.

En clicar a sobre, apareix una finestra amb la informació de la sessió, el **detall del monitoratge**  que la realitzarà i el **nombre de places disponibles** en funció de l'aforament.

➔ Cal **clicar a sobre del botó ANAR AL PROCÉS** per continuar amb el procés de reserva.

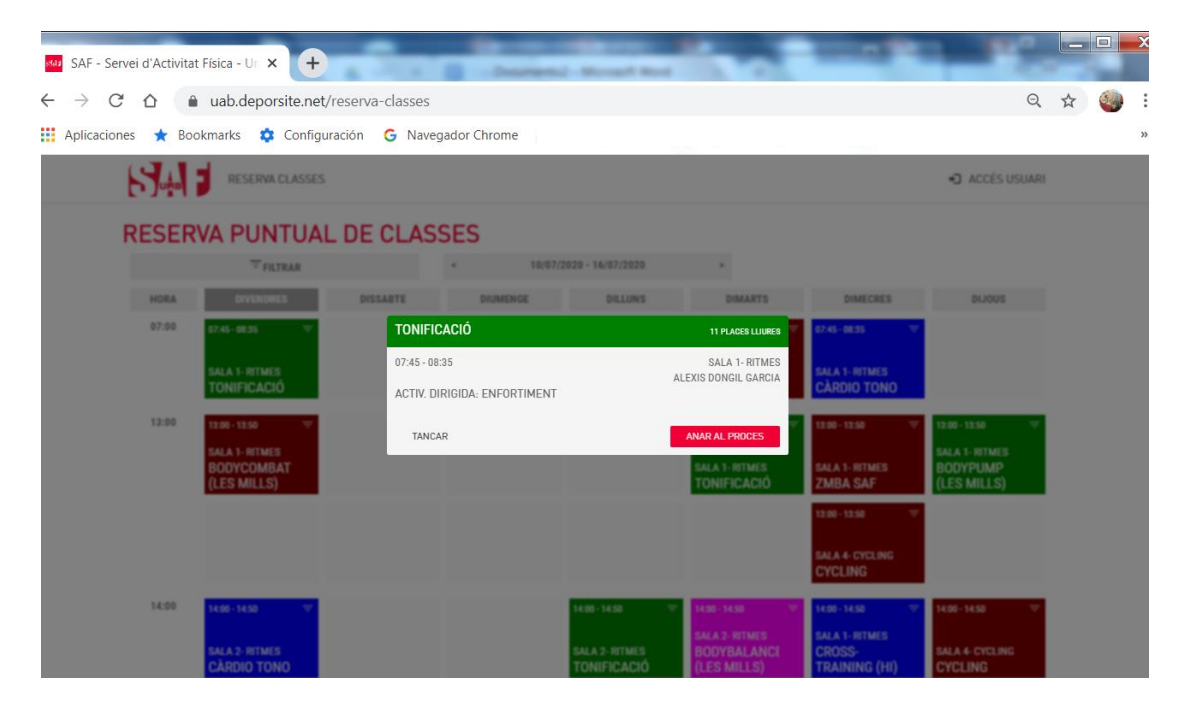

Ara cal fer el pas d**'identificar-te** amb les credencials del compte d'usuari que has de fer servir per accedir al teu **espai privat de SAF Online:**

- ➢ Usuari = **número de NIF amb lletra o NIE**
- ➢ Clau = **la teva contrasenya de SAF Online**

I fer clic sobre el botó **ACCEDIR**.

 $S_{4}$  :

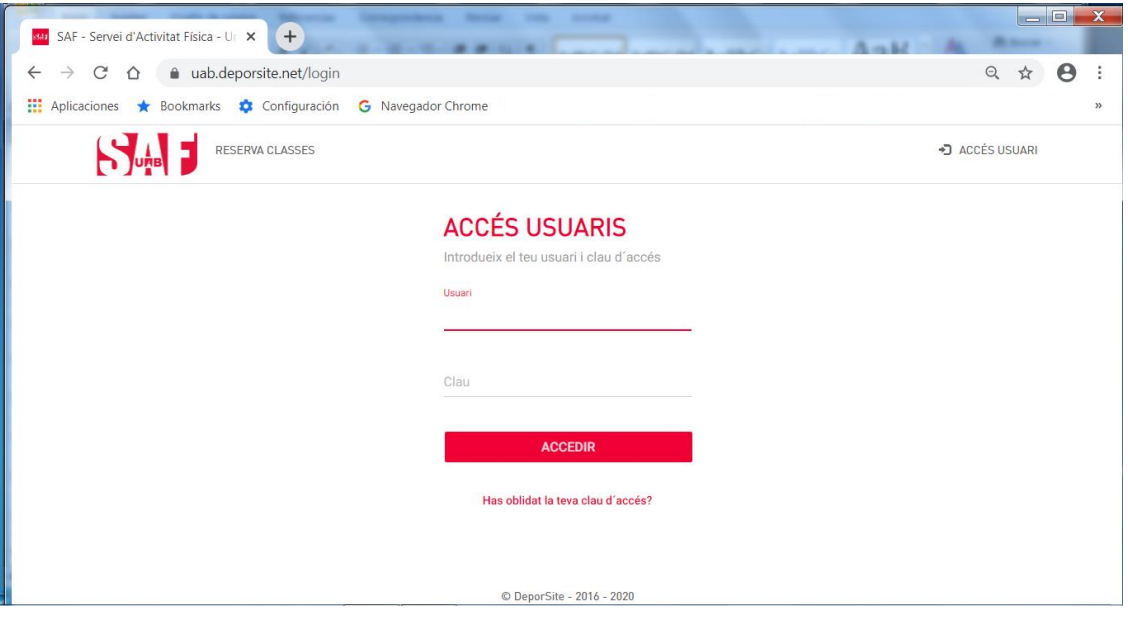

➔ Si **has oblidat la teva clau d'accés**, pots fer clic a **l'enllaç que hi ha a sota** del botó ACCEDIR per recuperar-la. Caldrà que escriguis la **mateixa adreça de correu electrònic** que ens vas donar en el moment de donar-te d'alta al SAF i se t'enviarà automàticament un missatge per aconseguir la clau. Si no t'arriba el correu, no en tens o aquest no consta a la base de dades, pots demanar ajut escrivint a [saf.usuaris@uab.cat.](mailto:saf.usuaris@uab.cat)

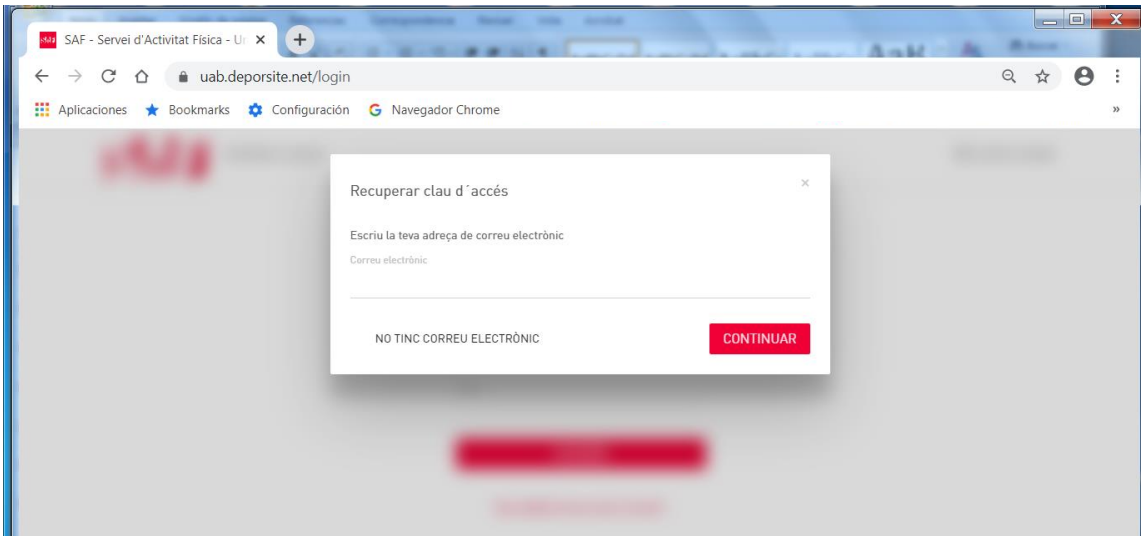

➔ Si tens **infants associats al teu compte d'usuari amb el teu número de NIF o NIE**, quan emplenis les dades et demanarà que **identifiquis amb la data de naixement** per **quin** 

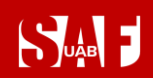

**usuari vols fer la reserva**. Caldrà que introdueixis novament l'usuari, la clau i la data de naixement. Un cop triat l'usuari, podràs continuar el procés de reserva normalment.

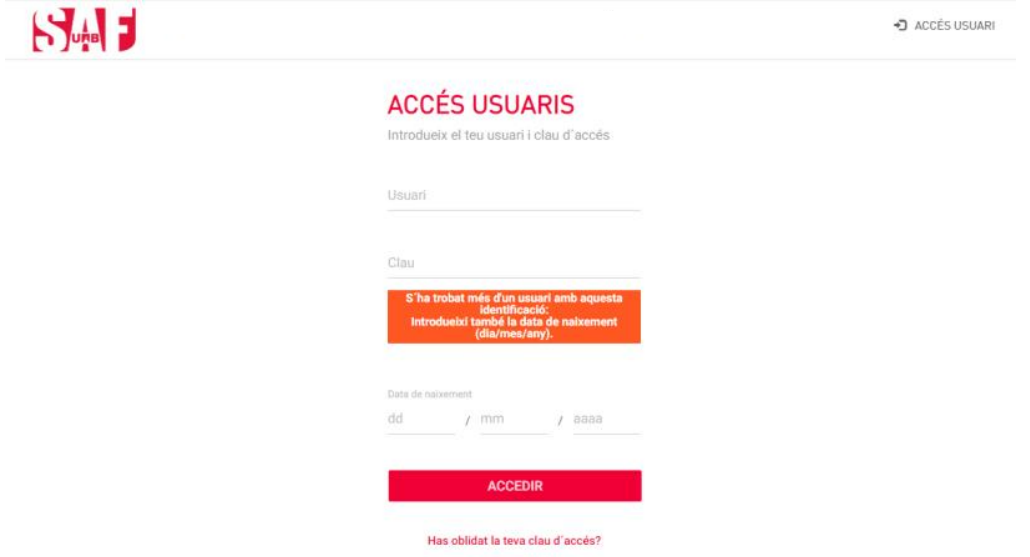

Després de completar correctament la identificació, es mostrarà un **resum de la reserva** (nom de la sessió, hora, data, nom del monitor/a i sala).

- → Revisa que totes les dades de la reserva siguin correctes. Si no és així, clica al botó **ENRERE** i torna a seleccionar la data, hora o recurs que vols reservar.
- ➔ **IMPORTANT:** Si les dades són correctes, **acaba el procés fent clic a RESERVAR**.

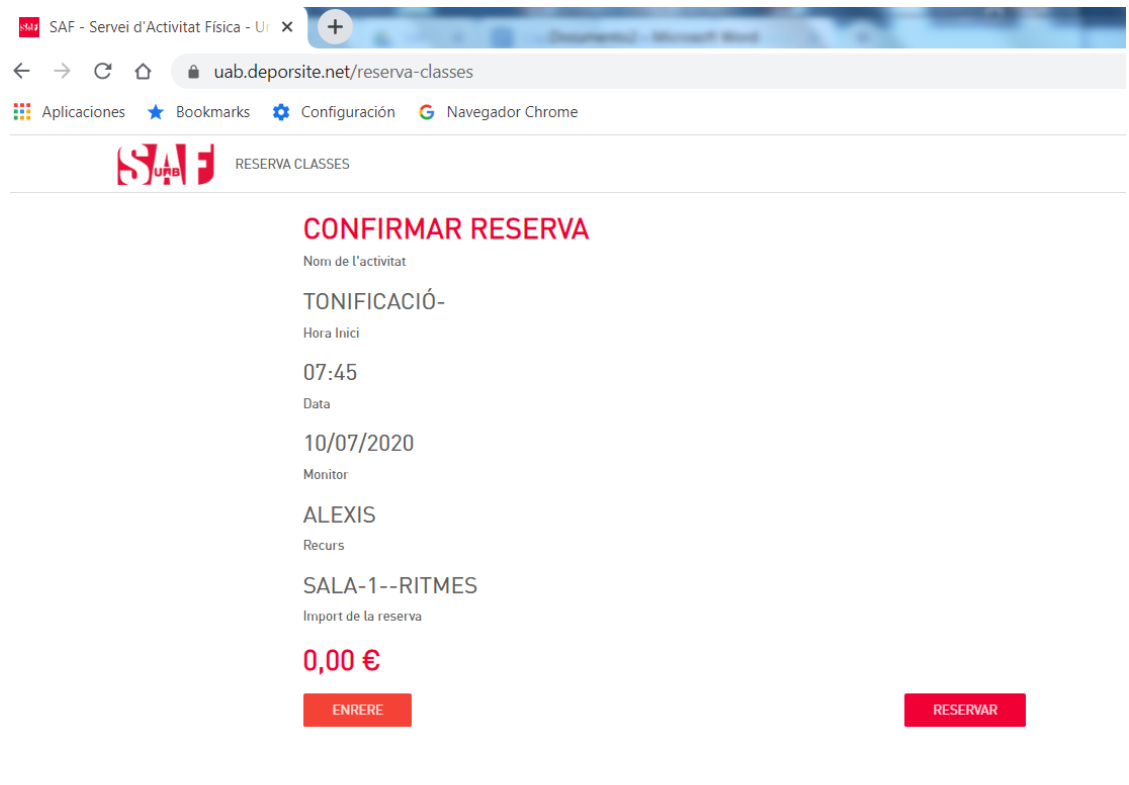

## $S_{\text{L}}$  ;

Es mostrarà una pantalla amb el missatge en verd: **Procés realitzat amb èxit** i t'arribarà un correu electrònic de reserva realitzada. Ja tens la reserva feta! Per sortir, fes clic a la part superior dreta on apareix el teu nom i selecciona **TANCAR SESSIÓ**.

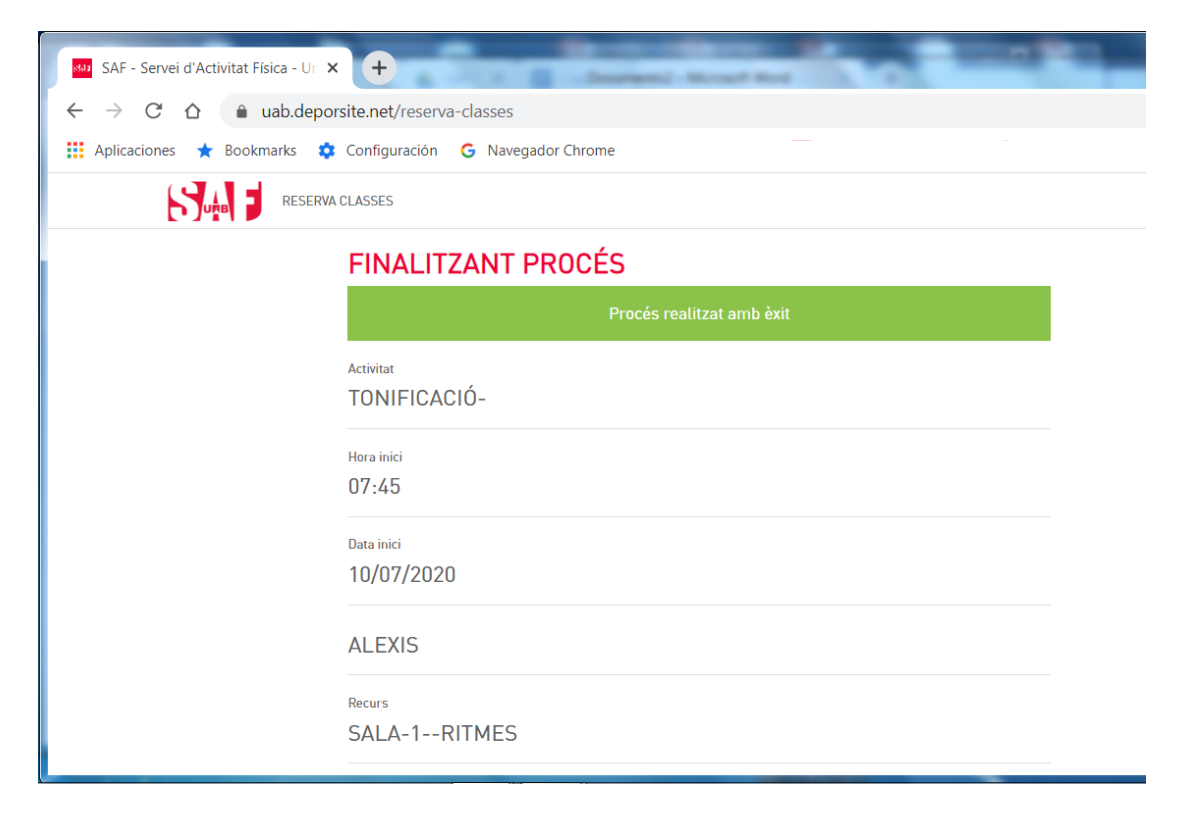

- ➢ **IMPORTANT! [Clica aquí per saber què cal fer per accedir al SAF el primer dia](#page-29-0)**
- ➢ **[Clica aquí si necessites modificar o anul·lar la reserva](#page-22-0) (fins a 1 min –reserves individuals- o 2 h –esports d'equip o en parella- abans de l'inici)**

# $S_{\text{obs}}$  :

#### <span id="page-21-0"></span>**COM CREAR AUTORITZATS PER AGILITZAR LES RESERVES D'ESPAIS ESPORTIUS**

Per agilitzar el pas d'afegir integrants a les reserves d'espais esportius, es poden **crear integrants "favorits"** que apareixen sempre per defecte per ser seleccionats ràpidament.

Si vols disposar d'integrants **favorits** en el teu sistema de reserves, cal que primer **la resta de jugadors t'autoritzin** en els seus comptes d'usuaris. Aquesta autorització s'ha de fer un sol cop i tu també la pots fer recíprocament, seguint aquests passos:

- 1) Dins del menú d'usuari on apareix el teu **NOM**, ves a **LES MEVES DADES**, opció **ELS MEUS AUTORITZATS** (al mòbil cal desplegar el menú) i clica a **AFEGIR AUTORITZAT**.
- 2) Hauràs de buscar per NIF amb lletra les persones que vulguis autoritzar i guardar-les perquè els apareguis com a favorit en les seves reserves (enmig d'aquest procés, cal obviar el pas "Mètode de pagament", clicant a **Acceptar** sense triar-ne cap).
- 3) Demana la resta de jugadors que segueixin aquests passos perquè t'apareguin com a favorits en les teves reserves sempre.

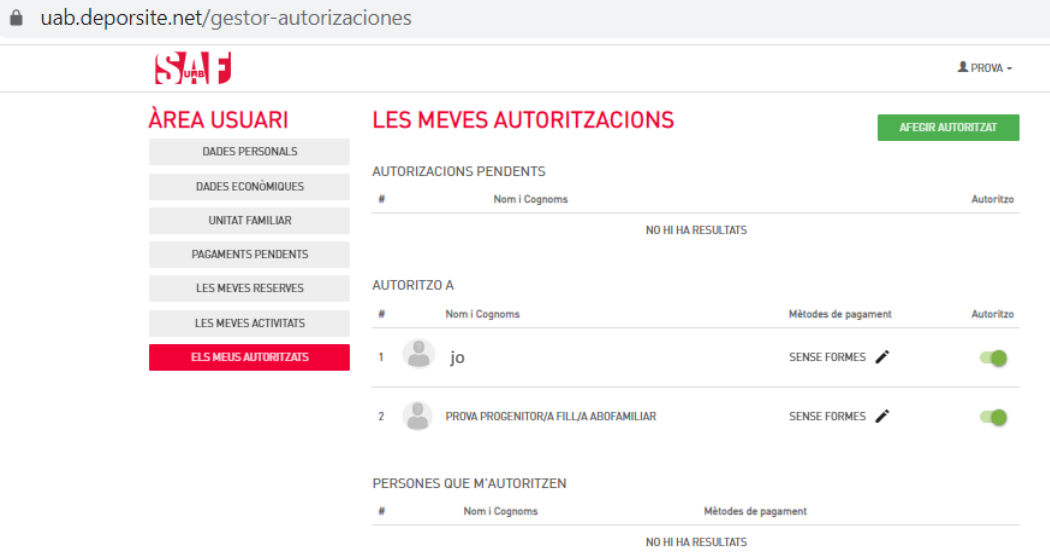

4) A partir de llavors, els tindràs disponibles per afegir-los ràpidament com a integrants arrossegant-los des de la columna **AUTORITZATS**:

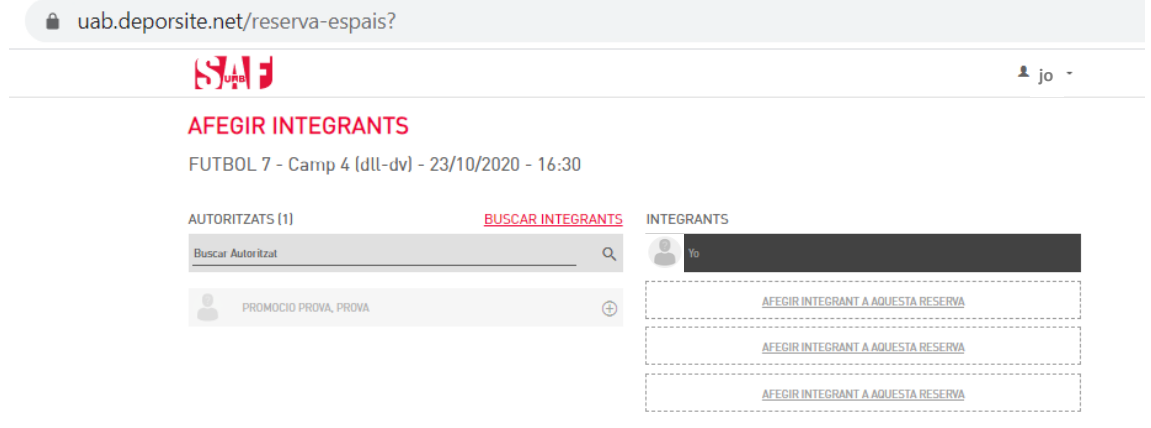

#### <span id="page-22-0"></span>**COM MODIFICAR O ANUL·LAR UNA RESERVA**

**Tant si vols una modificació de la reserva com si no la podràs utilitzar**, hauràs d**'anul·lar-la**  des d'**[https://uab.deporsite.net](https://uab.deporsite.net/) o l'app FINS A 1 MIN –reserves individuals- o 2 H – esports d'equip o en parella- ABANS** de l'hora reservada.

- ➔ **Si la reserva era per a més d'un jugador**, s'anul·larà la reserva de tot el grup o equip. L'anul·lació la pot fer qualsevol jugador, no només la persona que va fer la reserva.
- ➔ En cas que hi hagi **canvi de jugadors**, només ho podrà fer la persona que ha fet la reserva, al taulell d'atenció al públic, el mateix dia que vingui a fer-ne ús. Si el jugador que no pot venir és qui ha fet la reserva, caldrà anul·lar-la i fer-ne una de nova. Recorda que, en aquest cas, caldrà fer-ho com a màxim fins a 2 h abans del seu inici.
	- o En cas de **canvi de jugadors d'una reserva de pàdel/pàdbol de dl-dv a partir de les 18.30 h**, caldrà **anul·lar** la reserva i fer-ne una de nova, com a màxim fins a 2 h abans de l'inici de la reserva**. No es podran fer canvis en el taulell** en el moment d'accedir a les instal·lacions i sols podran accedir-hi aquelles persones amb reserva.
- ➔ Si fas una **nova reserva 2 h** (en esports d'equip/parella) **i 1 min abans** (reserva individual) de l'hora d'accés, **no podràs modificar-la**, perquè no es pot anul·lar.

Has de clicar a **ACCÉS USUARI** de la part superior dreta (a l'ordinador) **o del menú desplegable a la part superior** (per a dispositius mòbils) i posar les credencials d'accés al teu espai personal (Usuari = **número de NIF amb lletra o NIE /** Clau = **la teva contrasenya de SAF Online**).

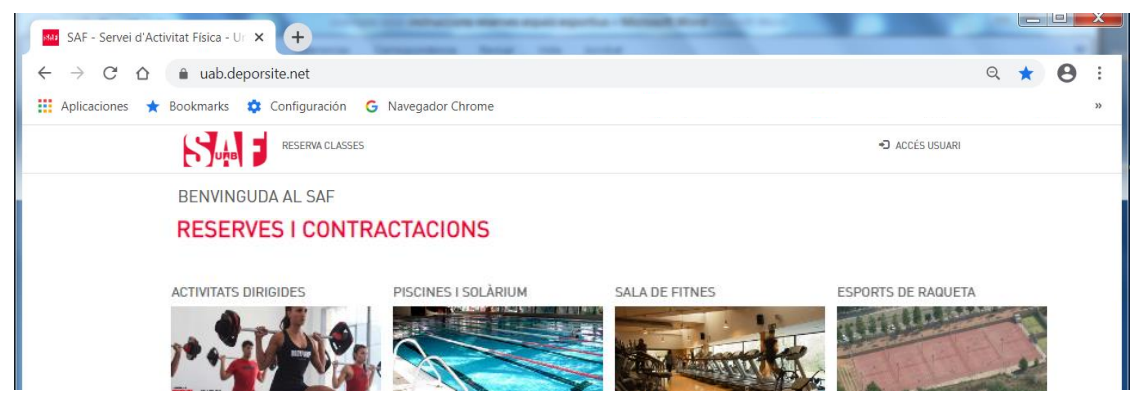

Després de fer el login, has de tornar a prémer a sobre del mateix menú, on ara apareix el teu nom i, en clicar en el nom es desplegaran 2 opcions; ves a **LES MEVES DADES**.

#### $S_{4}$  MANUAL DE RESERVES DEL SAF  $=$   $\Box$ Marie SAF - Servei d'Activitat Física - Uri X  $\leftarrow$   $\rightarrow$  C  $\Omega$  a uab.deporsite.net  $\mathbin{\vartriangleleft}$  $\theta$  $\star$ Aplicaciones \* Bookmarks \* Configuración G Navegador Chrome **NUMBER OF RESERVACLASSES**  $1$ jo -LES MEVES DADES BENVINGUDA AL SAF **RESERVES I CONTRACTACIONS O** TANCAR SESSIÓ ACTIVITATS DIRIGIDES PISCINES I SOLÀRIUM SALA DE FITNES ESPORTS DE RAQUETA The Market

D'entre les opcions disponibles a la columna esquerra, selecciona **LES MEVES RESERVES**.

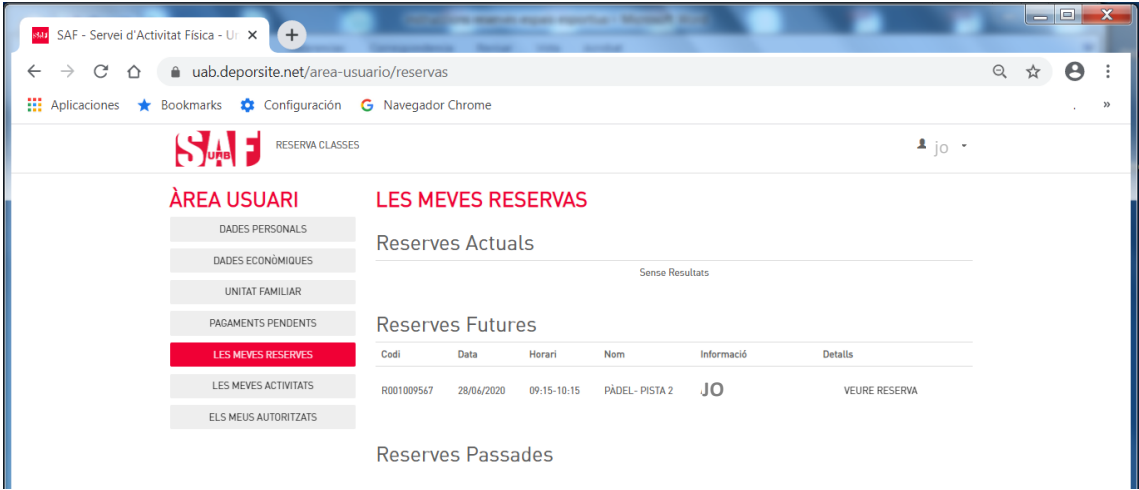

Des d'allà podràs **gestionar les teves reserves futures**, per anul·lar-les en cas necessari (**anul·lació definitiva o canvi**) clicant al text **VEURE RESERVA,** situat a la part dreta.

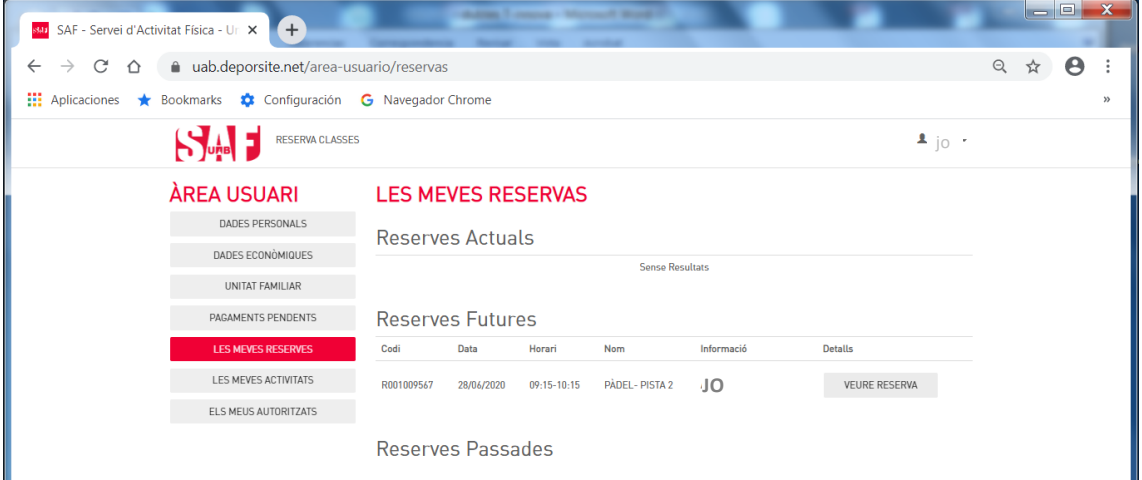

A dins de les dades de **VEURE RESERVA**, tens un botó de color vermell a la part dreta per fer l'anul·lació: **ANUL·LAR**.

## $S_{\text{L}_\text{AB}}$  :

## MANUAL DE RESERVES DEL SAF

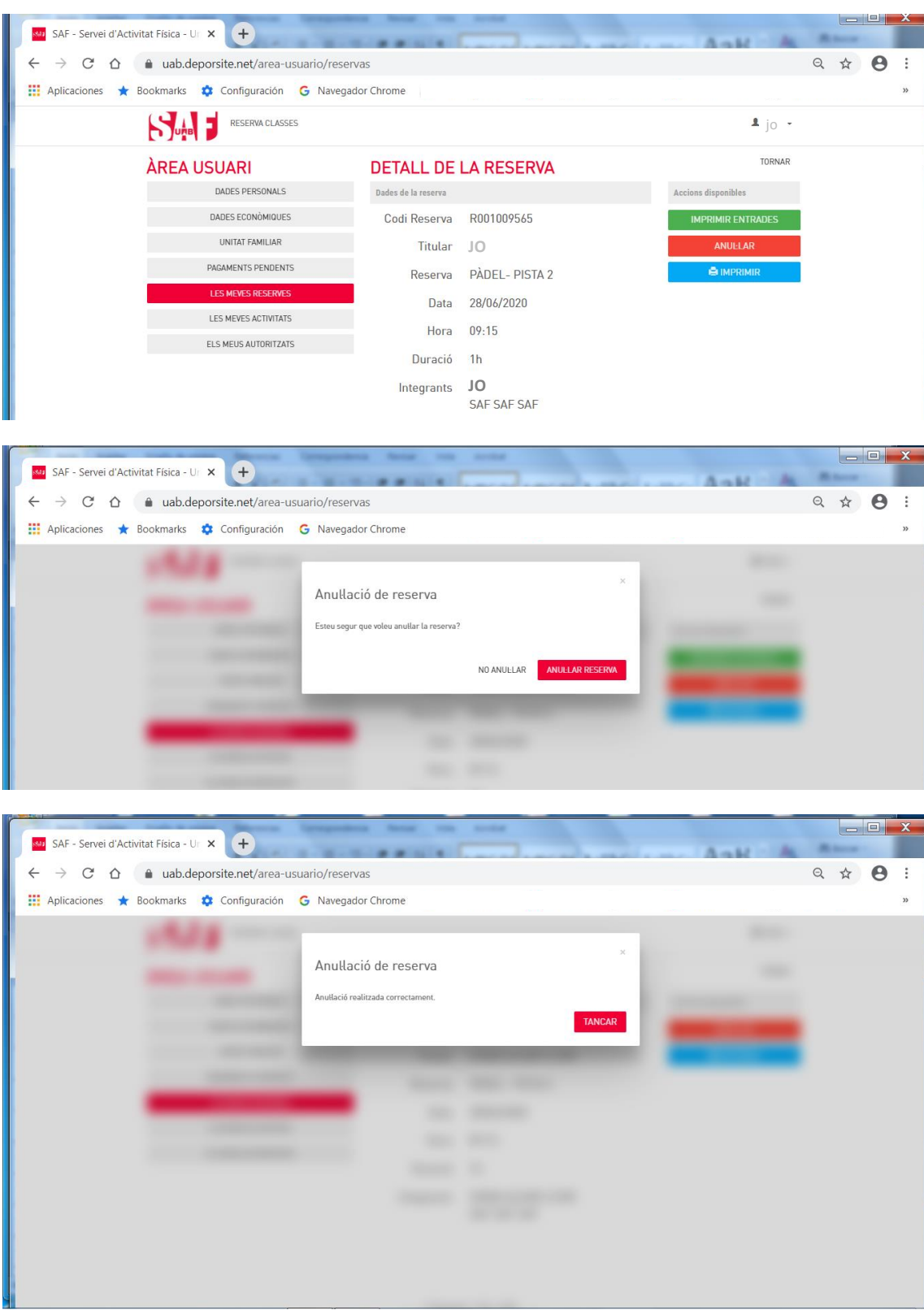

Tens temps fins a 1 min (individual) o 2 hores (esports equip/parella) abans de l'hora que vas triar per poder anul·lar la reserva. És molt important que si no l'has d'utilitzar, l'anul·lis, **estaràs donant opció a una altra persona a gaudir d'aquest espai esportiu.**

➢ **Et recomanem que llegeixis totes les [condicions relacionades amb les reserves i les](#page-25-0)  [anul·lacions.](#page-25-0)**

### <span id="page-25-0"></span>**CONDICIONS DE LES RESERVES**

- Només poden fer reserva les persones **ABONADES**.
- Només es podrà accedir a les instal·lacions **AMB RESERVA PRÈVIA** de l'espai esportiu o classe dirigida (**no es poden fer reserves presencials**). Tan sols es podrà fer ús de l'espai reservat.
- Les reserves són **nominals** i només en poden fer ús exclusiu les persones que constin a la reserva.
- És **obligatori** portar **TOVALLOLA** per fer qualsevol activitat.
- Els **armariets ubicats als vestidors** són **d'ús diari** i cal buidar-los cada dia en sortir de les instal·lacions. El fet de deixar l'armariet tancat amb objectes dins quan s'acabi l'estada a les instal·lacions implicarà el buidatge de l'armariet i una penalització.
- Les persones **MENORS de 14 anys** no poden fer ús de la sala fitnes, zona barbell, cal·listènia, rocòdroms (interior i exterior) ni assistir a les activitats dirigides, encara que hi vagin acompanyades. Els nois i noies de 14 i 15 en podran fer ús sempre que vagin acompanyades d'un adult.
- Les persones **MENORS de 16 anys no poden fer reserva d'espais diferenciats al de la persona adulta que l'acompanya; cal que vagin sempre acompanyades** d'una persona adulta **durant tota l'estada a les instal·lacions**. Els nois i noies de 14 i 15 anys poden accedir sols a les instal·lacions amb una autorització de [pare/mare/tutor-a](https://www.uab.cat/doc/Autoritzacio14)**,** llevat de si volen fer ús dels espais detallats al punt anterior, que ho hauran de fer acompanyades d'un adult.
- Es podrà accedir a partir dels **15 min abans de la reserva** (sempre que les instal·lacions ja siguin obertes) **fins a 30 min abans que finalitzi**, en el cas dels **espais esportius, i fins a 10 min després del seu inici en el cas de les activitats dirigides d'una durada superior als 30 min** (de no ser així no es podrà accedir un cop iniciada l'activitat). Caldrà sortir de les instal·lacions, **com a màxim, 15 min més tard** a la finalització de qualsevol reserva.
- Les reserves es poden fer **entre 48 hores abans de l'inici de la reserva fins a 30 minuts abans que aquesta finalitzi**, en el cas dels **espais esportius**, i **fins a 1 min abans que aquesta s'iniciï** en el cas de les **activitats dirigides**.
- Cal que facin **reserva individual** totes les persones, incloses les menors d'edat, **llevat en el cas dels esports d'equip o en parella**, en què la reserva l'ha de fer una de les persones de l'equip i ha d'incloure com a persones integrants en la mateixa reserva la resta de jugadors/es.
- Es pot realitzar un **màxim d'una reserva programada per usuari/ària** d'un espai esportiu i d'una sessió d'activitat dirigida. Un cop iniciada la reserva se'n pot fer una segona.

- $S_{\text{u}_{\text{AB}}}$  :
- Aquesta reserva dona dret a fer ús **només de l'espai esportiu o classe dirigida reservada** (75 min per espai esportiu, llevat de les pistes pavelló cobert poliesportiu (60 min) o la zona Suiffland (40 min) / 50 min per classe dirigida).
- Si la persona **no en pot fer ús caldrà que l'anul·li, com a màxim fins a 1 min abans** de l'inici de la reserva en el cas de reserves individuals, i com a màxim fins a 2 h abans, en el cas dels esports d'equip o en parelles.
- En cas que hi hagi **canvi de jugadors en una reserva d'esport d'equip o en parella**, només en podrà fer el canvi la persona que ha fet la reserva, al taulell d'atenció al públic, el mateix dia que vingui a fer-ne ús. Si el jugador que no pot venir és qui ha fet la reserva, caldrà anul·lar-la i fer-ne una de nova. Ho podrà fer com a màxim fins a 2 h abans del seu inici.
- **Condicions especials per a reserves de pàdel/pàdbol de dilluns a divendres a partir de les 18.30 h:**
	- o La reserva s'haurà de fer per a 4 jugadors (no es permetran reserves de menys jugadors) i tots hauran de ser persones abonades al servei.
	- o No podran fer la reserva els menors de 14 anys (si vol venir un menor caldrà fer la reserva al 935811934).
	- o En cas de canvi de jugadors, s'haurà d'anul·lar la reserva i fer-ne una de nova, com a màxim fins a 2 h abans de l'inici de la reserva.
	- o No es podran fer canvis en el mostrador en el moment d'accedir a les instal·lacions i sols podran accedir-hi aquelles persones amb reserva.
- **Condicions especials per a reserves Suiffland: consultar aquest [apartat.](#page-27-0)**
- **• Condicions específiques per a reserves Córrer al Campus:** 
	- o Les persones que reservin per a Córrer al Campus només poden fer ús dels vestidors i dutxes en la franja horària reservada.
	- o Caldrà que facin **tant el marcatge d'accés** al torn en el moment en què entrin per a canviar-se i sortir a córrer, **com a la tornada**. Si quan surten a córrer no fan ús del vestidor, igualment han de fer marcatge al torn d'accés conforme inicien ús de la reserva.
- **El SAF no promou ni organitza grups privats de contactes per als esports d'equip o en parella**, ni per a cap altra activitat física o esportiva, si no és que es fa des dels instruments propis de l'organització i amb la deguda i puntual informació d'us. Per tant, el SAF no es fa responsable dels grups que es puguin constituir per iniciativa de particulars o socis del SAF.
- La **no consumició d'una reserva** pot ser considerada un incompliment lleu. Si el dia i hora de la reserva feta la persona abonada no és a la instal·lació (i, per tant, no consumeix la reserva) podrà perdre el dret a reservar cap espai esportiu o activitat dirigida durant el període de temps establert al Reglament del SAF i a les Normes d'ús de les Instal·lacions.

## $\mathbb{R}$

- Si una persona vol **modificar una reserva, caldrà que anul·li** la reserva feta i en realitzi una de nova (això implica que els canvis es poden realitzar durant el termini d'anul·lació de la reserva).
- Es considerarà que **s'ha fet ús de la reserva mitjançant marcatge d'accés** a les instal·lacions. En cas que el torn d'accés no funcioni o que per a qualsevol altre motiu no es pugui realitzar el marcatge en el torn, és **responsabilitat de la persona usuària confirmar l'accés** al personal del taulell perquè l'enregistrin manualment. Tot i accedir a les instal·lacions**, en cas que es faci ús de la reserva per a un/a espai/activitat diferent a la reservada o que no consti l'assistència** en aquelles activitats amb monitoratge serà considerat com que no s'ha fet ús de la reserva.
- L'**encesa de l'enllumenat de les pistes de pàdel i tennis** cal sol·licitar-la **abans de l'entrada a les instal·lacions** per tal d'activar-lo i efectuar-ne el pagament (amb targeta bancària o per domiciliació).
- El **servei de Dutxes poliesportiu és exclusiu per a les persones inscrites al programa BiciUAB** (tant si s'és abonat com si no). Les reserves a aquest servei estan sotmeses a les condicions detallades anteriorment i **no permeten accedir a cap altre espai o servei del SAF**; un cop se n'hagi fet ús, caldrà abandonar les instal·lacions. L'ús d'aquest servei serà d'un **màxim de 30 minuts i caldrà passar el codi QR pel dispositiu de control del temps d'estada a la sortida** de les instal·lacions. Aquest servei és compatible amb la reserva programada per part de les persones abonades d'un espai esportiu o activitat dirigida (no es comptabilitza com a ús de les instal·lacions). En cas que s'hagi fet reserva d'un espai esportiu/activitat dirigida posterior, caldrà passar igualment el codi QR pel dispositiu de control del temps d'estada en finalitzar el servei de dutxa i accedir de nou a les instal·lacions amb la reserva de l'espai/activitat.
- S'aplicarà el [Reglament](https://www.uab.cat/doc/ReglamentSAF) de forma automàtica en cas d'incompliment d'aquestes condicions de les reserves i de les [Normes d'ús de les instal·lacions](https://www.uab.cat/doc/NormativaGeneralSAF) que es poden consultar al web: [https://www.uab.cat/saf.](https://www.uab.cat/saf)

### <span id="page-27-0"></span>**CONDICIONS ESPECÍFIQUES DE LES RESERVES D'ENTRENAMENTS SUIFFLAND**

- Per a fer ús de la zona Suiffland, cal fer 1r la reserva de la plaça per a l'entrenament a <https://www.suiffland.com/app/login> i després la reserva de l'espai de manera individual a [https://uab.deporsite.net,](https://uab.deporsite.net/) per tal de poder accedir al SAF, assegurar-se la plaça i l'entrenament i perquè la sessió estigui disponible per a activar a l'estació a l'hora triada.
- Un cop feta la reserva de l'entrenament a [https://www.suiffland.com/app/login,](https://www.suiffland.com/app/login) es genera un codi QR personal que apareixerà a l'estació d'entrenament i a la pantalla corresponent a l'hora reservada. Aquest QR haurà de ser escanejat des del dispositiu de la persona usuària per a poder començar la sessió d'entrenament.

- Les sessions d'entrenament tenen una durada total de 30 minuts (24 minuts d'entrenament HIIT amb descansos) i es disposarà d'un temps de cortesia d'un màxim de 10 minuts per tal d'arribar a l'estació i activar-la, sempre tenint en compte les següents condicions de les reserves simples i múltiples.
- L'estació d'entrenament permet que puguin entrenar un màxim de 2 persones alhora en la mateixa sessió.
- Si la zona ha estat reservada només per 1 persona, la reserva quedarà anul·lada automàticament si aquesta no s'ha identificat a l'estació d'entrenament abans que finalitzi el temps de cortesia.
- Si la zona ha estat reservada per un total de 2 persones (reserva múltiple), els seus noms o àlies i els seus identificadors QR personals apareixeran a les pantalles corresponents a l'hora reservada.
- Les reserves múltiples han de començar l'entrenament a la vegada. Una d'elles tindrà assignat començar-lo a la zona cardiovascular i l'altra, a la zona de força-agilitat.
- La primera persona de la reserva múltiple que arribi a l'estació podrà escanejar el seu QR i es donaran 3 minuts de cortesia abans que s'activi l'entrenament perquè pugui arribar l'altra persona. Si queden menys de 3 minuts del màxim dels 10 del temps de cortesia, es disposarà només del temps restant. Passat aquest temps, si l'altra persona no hi ha arribat, l'entrenament de la primera persona començarà i l'altra ja no s'hi podrà incorporar i perdrà la seva reserva.
- En el cas de reserva múltiple, quan cap de les 2 persones no s'identifiquin dins del temps de cortesia, les dues reserves quedaran anul·lades.
- En cas de necessitat d'anul·lació de l'entrenament, caldrà cancel·lar les 2 reserves, la de l'entrenament (a [https://www.suiffland.com/app/login\)](https://www.suiffland.com/app/login) i la de l'espai (a [https://uab.deporsite.net\)](https://uab.deporsite.net/).
- L'estació d'entrenament disposa d'una DEMO de 9 minuts (prova) per a testejar l'experiència, sempre activa a les pantalles de l'estació. Per activar-la no cal haver fet registre previ, només escanejar el QR corresponent, però no es podrà llençar si envaeix l'horari d'una reserva ja feta. Aquesta demo la podrà fer només 1 persona a la vegada.
- És imprescindible fer la missió TUTORIAL per a conèixer l'entrenament i poder prendre les mètriques per a posteriorment personalitzar l'entrenament de forma acurada. No es podrà començar un mètode d'entrenament sense haver fet aquest tutorial.

#### <span id="page-29-0"></span>**COM ACCEDIR EL PRIMER DIA AL SAF**

Sigues **puntual** el dia i hora reservats. Tens **90 minuts per canviar-te, fer esport i dutxar-te**. Et recomanem venir canviat/da amb roba esportiva perquè puguis aprofitar més temps.

➔ Les persones **MENORS de 16 anys no poden fer reserva d'espais diferenciats al de la persona adulta que l'acompanya; cal que vagin sempre acompanyades** d'una persona adulta **durant tota l'estada a les instal·lacions**. Els nois i noies de 14 i 15 anys poden accedir sols a les instal·lacions amb una autorització de [pare/mare/tutor-a](https://www.uab.cat/doc/Autoritzacio14)**,** llevat de si volen fer ús dels espais detallats al punt anterior, que ho hauran de fer acompanyades d'un adult.

Com a mesura de protecció, **no caldrà accedir al SAF amb empremta digital, sinó amb un codi QR** personal i intransferible que podràs tenir sempre al mòbil a l'app "**SmartTag QR"** (descarrega-la aquí per a [sistema Android](https://play.google.com/store/apps/details?id=com.TInnova.SmartTagQR) o aquí per a [sistema IOs\)](https://apps.apple.com/es/app/smarttag-qr/id1498593349?l=ca). En aquest [vídeo](https://youtu.be/OS4_GJdZObM) i en aquest breu manual pots veure'n les instruccions per aconseguir-lo i que el puguem **associar a la teva fitxa de persona abonada a la recepció**. A partir de llavors ja podràs accedir-hi només apropant el codi QR al lector que trobaràs a sota dels torns d'accés.

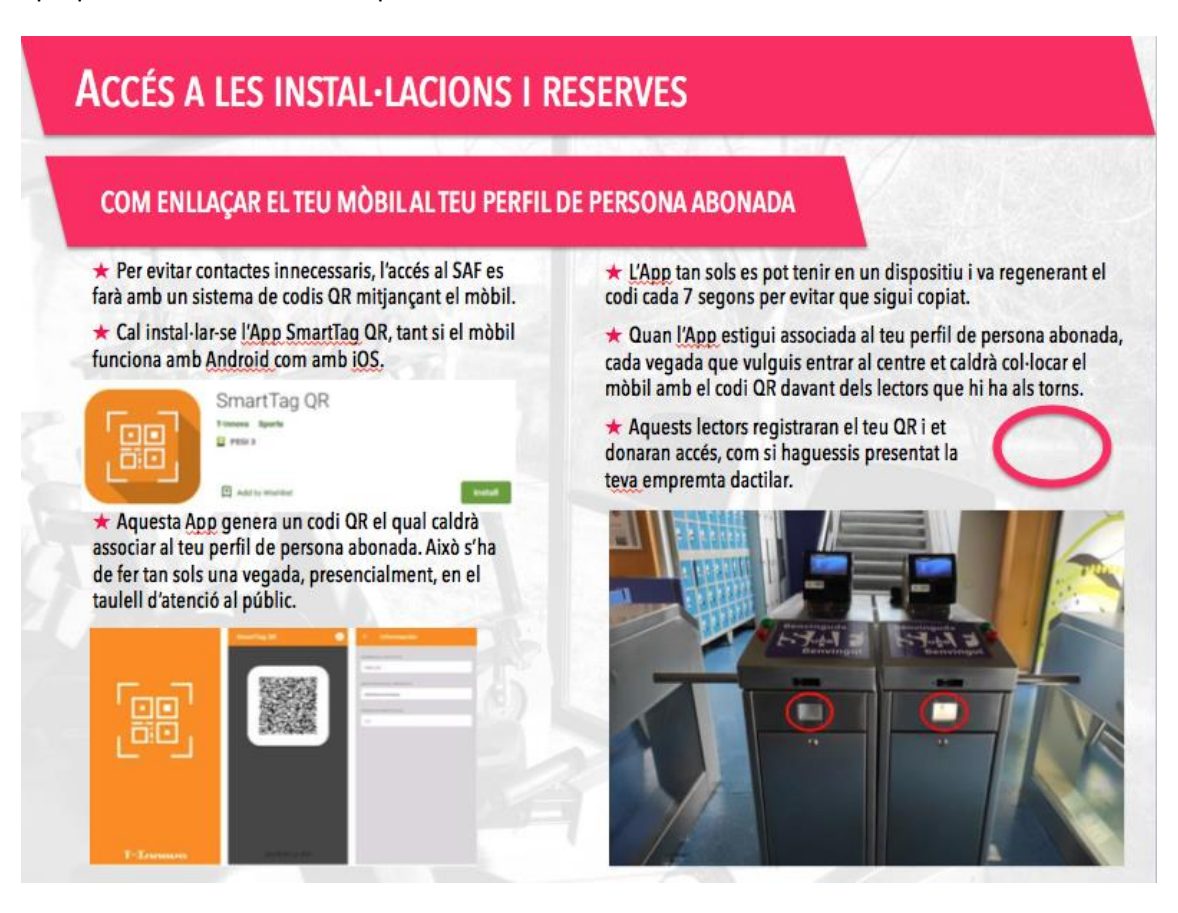

Si tens alguna dificultat a l'hora d'aconseguir el codi, escriu un correu a **[saf.usuaris@uab.cat](mailto:saf.usuaris@uab.cat)** perquè et puguem ajudar.

Si **no disposes d'smartphone**, et podrem donar pas si t'**identifiques amb NIF/NIE i portes impresa la reserva al teu nom**. Si és aquest el teu cas, cada vegada que vinguis al SAF, hauràs de seguir aquest protocol per demanar accés al taulell d'atenció al públic.